## Dell Vostro 3550 擁有者手冊

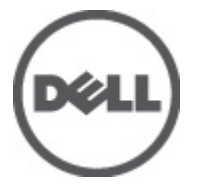

管制型號 P16F 管制類型 P16F001

# <span id="page-1-0"></span>註、警示及警告

註: 「註」表示可以幫助您更有效地使用電腦的重要資訊。

#### 警示: 「警示」表示若沒有遵從指示,可能導致硬體損壞或資料遺失。

#### 警告: 「警告」表示有可能導致財產損失、人身傷害甚至死亡。

#### 本出版物中的資訊如有變更,恕不另行通知。 **©** 2011 Dell Inc. 保留所有版權。

未經 Dell Inc. 的書面許可,不得以任何形式進行複製這些內容。

本文所使用的商標:Dell™、DELL 徽標、Dell Precision™、Precision ON™、ExpressCharge™、Latitude™、 Latitude ON™、OptiPlex™、Vostro ™及 Wi-Fi Catcher™ 為 Dell Inc. 的商標。Intel®、Pentium®、Xeon®、 Core™、Atom™、Centrino® 及 Celeron® 為 Intel Corporation 在美國或其他國家的註冊商標或商標。AMD® 為 Advanced Micro Devices、Inc. 的註冊商標,AMD Opteron™、AMD Phenom™、AMD Sempron™、 AMD Athlon™、ATI Radeon™ 及 ATI FirePro™ 為 Advanced Micro Devices、Inc. 的商標。Microsoft®、 Windows®、MS-DOS®、Windows Vista®、Windows Vista 開始按鈕及 Office Outlook® 為 Microsoft Corporation 在美國及/或其他國家的商標或註冊商標。Blu-ray Disc™ 為 Blu-ray Disc Association (BDA) 所有的商標並授權予光碟及播放機使用。Bluetooth® 文字商標為 Bluetooth® SIG、Inc. 的註冊商標且 Dell Inc. 經授權使用。Wi-Fi® 為 Wireless Ethernet Compatibility Alliance、Inc. 的註冊商標。

本出版物中提及的其他商標及商品名稱是指擁有該商標及名稱或其產品的實體,Dell Inc. 對其他公司 的商標和商品名稱不擁有任何專有權益。

 $2011 - 06$ 

Rev. A00

目錄

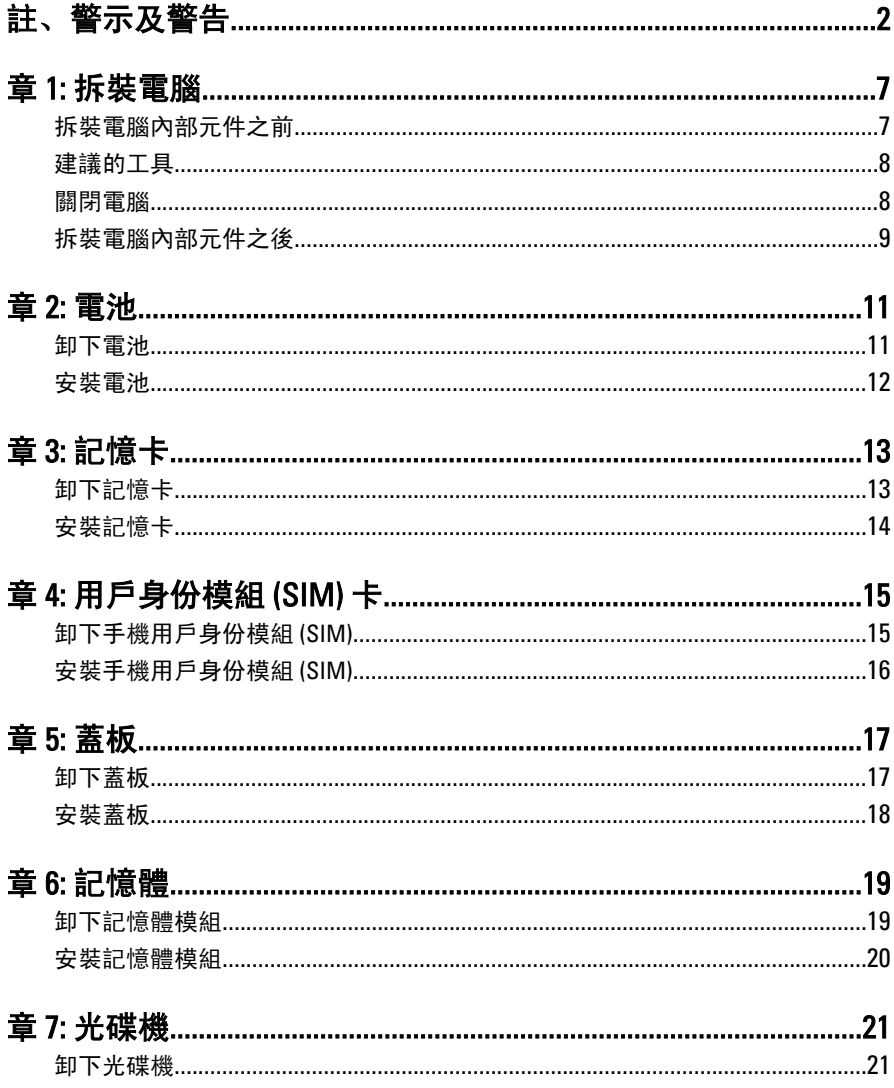

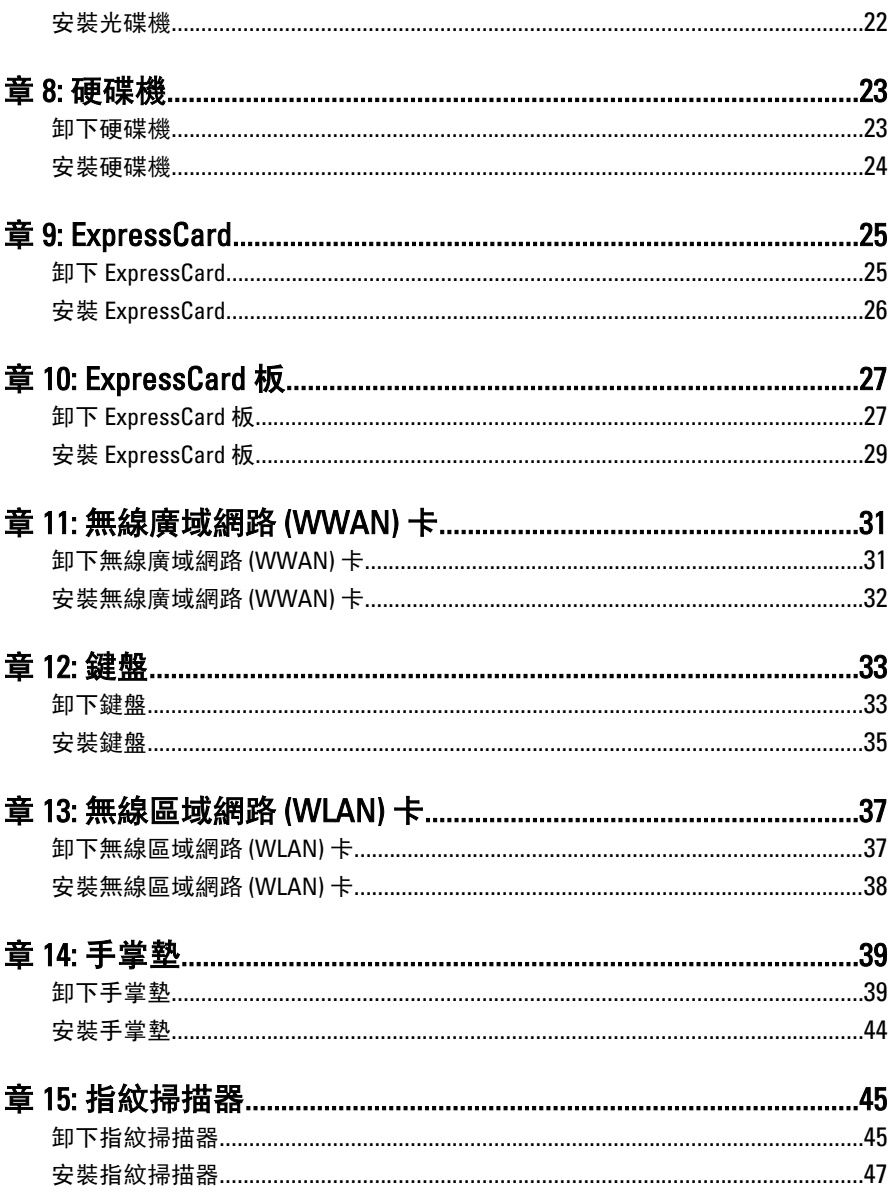

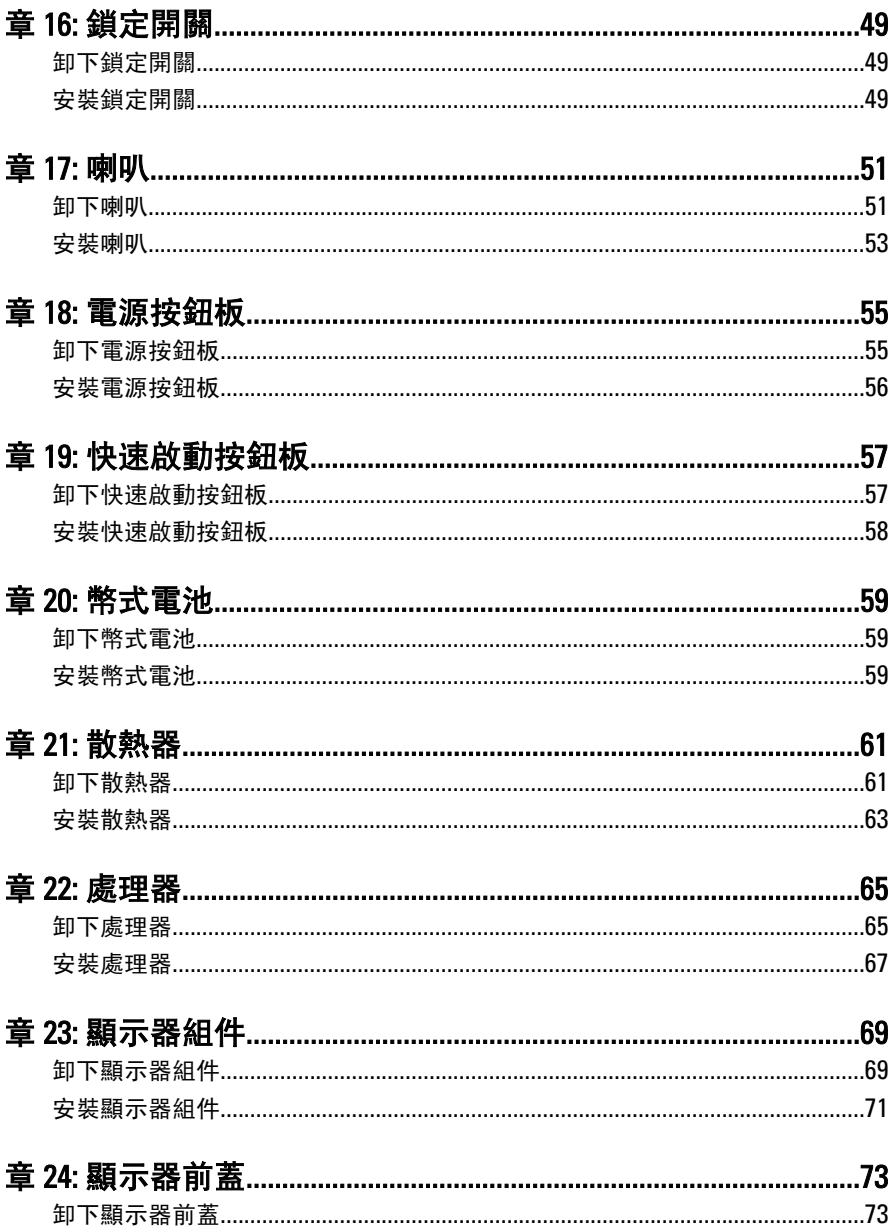

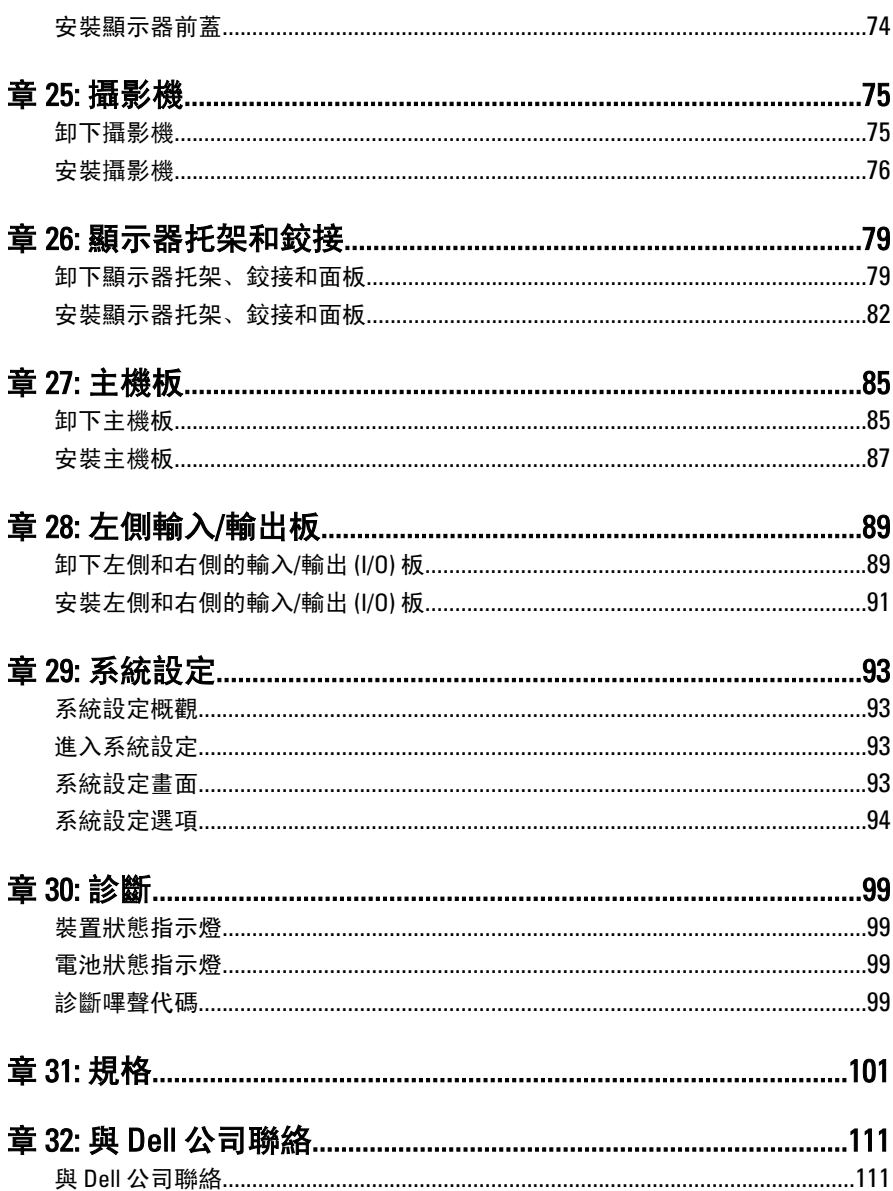

## <span id="page-6-0"></span>拆裝電腦

### 拆裝電腦內部元件之前

請遵守以下安全規範,以避免電腦受到可能的損壞,並確保您的人身安全。除非另 有說明,否則本文件中的每項程序均假定已執行下列作業:

- 您已執行拆裝電腦中的步驟。
- 您已閱讀電腦隨附的安全資訊。
- 按相反的順序執行卸下程序可以裝回或安裝 (當元件為單獨購買時) 元件。
- 警告: 拆裝電腦內部元件之前,請先閱讀電腦隨附的安全資訊。如需更多安全 最佳實務資訊,請參閱 Regulatory Compliance (法規遵循) 首頁:www.dell.com/ regulatory\_compliance。
- 警示: 許多維修僅可由獲得認可的維修技術人員來完成。您只能依照產品說 明文件中的授權說明或在線上或電話服務和支援團隊的指導下,執行故障排 除和簡單的維修。由未經 Dell 授權的維修造成的損壞不在保固範圍之內。請 閱讀並遵循產品隨附的安全指示。
- 警示: 為避免靜電損壞,請使用接地腕帶或經常碰觸未上漆的金屬表面 (例如 電腦後面的連接器),以導去身上的靜電。
- 警示: 處理元件和插卡時要特別小心。請勿碰觸元件或插卡上的觸點。手持 插卡時,請握住插卡的邊緣或其金屬固定托架。手持處理器之類的元件時, 請握住其邊緣而不要握住其插腳。
- ◯ 警示: 拔下纜線時,請握住連接器或拉片將其拔出,而不要拉扯纜線。某些續 線的連接器帶有鎖定彈片;若要拔下此類纜線,請向內按壓鎖定彈片,然後 再拔下纜線。在拔出連接器時,連接器的兩側應同時退出,以避免弄彎連接 器插腳。此外,連接纜線之前,請確定兩個連接器的朝向正確並且對齊。

■ 註: 您電腦的顏色和特定元件看起來可能與本文件中所示不同。

為避免損壞電腦,請在開始拆裝電腦內部元件之前,先執行下列步驟。

- 1. 確定工作表面平整乾淨,以防止刮傷電腦外殼。
- 2. [關閉電腦](#page-7-0) (請參閣*關閉電腦*)。

1

<span id="page-7-0"></span>3. 如果電腦已連接至塢接裝置 (已塢接),例如選配的媒體底座或超薄電池,請將 它解除塢接。

### 警示: 若要拔下網路纜線,請先將纜線從電腦上拔下,然後再將其從網路裝置 上拔下。

- 4. 從電腦上拔下所有網路纜線。
- 5. 從電源插座上拔下電腦和所有連接裝置的電源線。
- 6. 闔上顯示器,然後將電腦正面朝下放置在平坦的工作表面上。

■ 註: 為避免損壞主機板, 您必須在維修電腦之前取出主電池。

#### 7. 取出主電池。

- 8. 翻轉電腦,使其正面朝上放置。
- 9. 打開顯示器。
- 10. 按電源按鈕,以導去主機板上的剩餘電量。

#### 警示: 為防止觸電,在打開機箱蓋之前,請務必從電源插座上拔下電腦電源 線。

- 警示: 在觸摸電腦內部的任何元件之前,請觸摸未上漆的金屬表面 (例如電腦 背面的金屬),以確保接地並導去您身上的靜電。作業過程中,應經常碰觸未 上漆的金屬表面,以導去可能損壞內部元件的靜電。
- 11. 從對應的插槽中取出所有已安裝的 ExpressCard 或智慧卡。

### 建議的工具

本文件中的程序可能需要以下工具:

- 小型平頭螺絲起子
- 0 號十字槽螺絲起子
- 1 號十字槽螺絲起子
- 小型塑膠畫線器
- 快閃 BIOS 更新程式 CD

### 關閉電腦

### 警示: 為避免遺失資料,請在關閉電腦之前儲存並關閉所有開啟的檔案,結束 所有開啟的程式。

- 1. 關閉作業系統:
	- 在 Windows Vista 中:

按一下**開始 <sup>69</sup>,**再按一下**開始**選單右下角的箭頭 (如下示所), 然後按一下 關機。

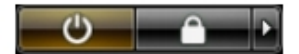

<span id="page-8-0"></span>• 在 Windows XP 中:

按一下開始 → 電腦關機 → 關機 。在作業系統關機程序結束後,電腦將會 關閉。

2. 確定電腦及連接的所有裝置均已關閉。當您將作業系統關機時,如果電腦和附 接的裝置未自動關閉,請將電源按鈕按住約4秒以關機。

### 拆裝電腦內部元件之後

在完成任何更換程序後,請確定先連接所有外接式裝置、介面卡、纜線等之後,再 啟動電腦。

### 警示: 為避免損壞電腦,請僅使用專用於此特定 Dell 電腦的電池。請勿使用專 用於其他 Dell 電腦的電池。

- 1. 連接外接式裝置,例如連接埠複製裝置、超薄電池或媒體底座,並裝回介面 卡,例如 ExpressCard。
- 2. 將電話或網路纜線連接至電腦。

### 警示: 若要連接網路纜線,請先將網路纜線插入網路裝置,然後再將其插入電 腦。

- 3. 裝回電池。
- 4. 將電腦和所有連接裝置連接至電源插座。
- 5. 開啟您的電腦。

## <span id="page-10-0"></span>電池

卸下電池

- 1. 按照*[拆裝電腦內部元件之前](#page-6-0)*中的程序進行操作。
- 2. 推動釋放閂鎖以解除鎖定電池。

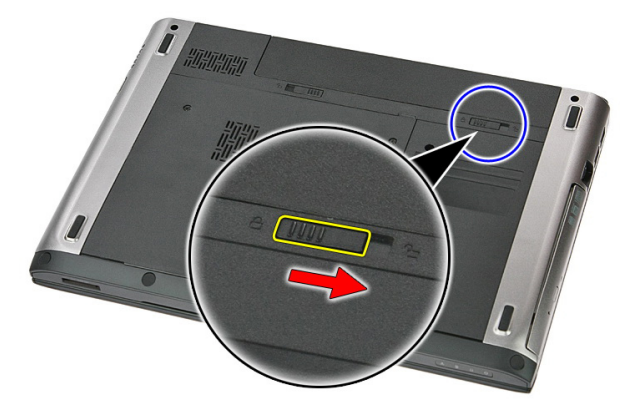

3. 將電池從電腦向外推出卸下。

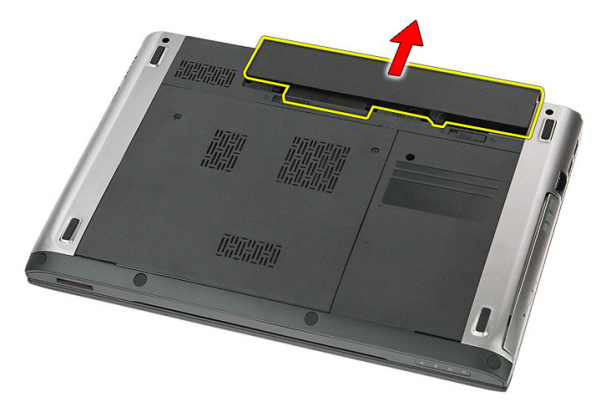

### <span id="page-11-0"></span>安裝電池

- 1. 將電池推入插槽直到它卡至定位。
- 2. 按照*[拆裝電腦內部元件之後](#page-8-0)*中的程序進行操作。

# <span id="page-12-0"></span>記憶卡

## 卸下記憶卡

- 1. 按照*[拆裝電腦內部元件之前](#page-6-0)*中的程序進行操作。
- 2. 將記憶卡向內壓,將它從電腦釋放。

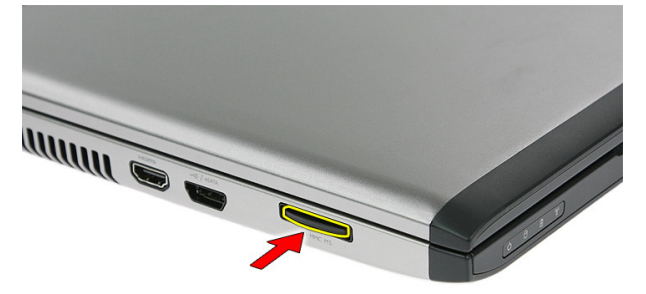

3. 將記憶卡從電腦推出。

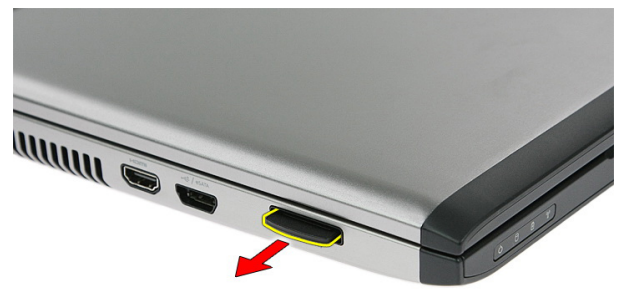

## <span id="page-13-0"></span>安裝記憶卡

1. 將記憶卡推入插槽,直到它卡至定位。

2. 按照*[拆裝電腦內部元件之後](#page-8-0)*中的程序進行操作。

# <span id="page-14-0"></span>用戶身份模組 (SIM) 卡

### 卸下手機用戶身份模組 (SIM)

- 1. 按照*[拆裝電腦內部元件之前](#page-6-0)*中的程序進行操作。
- 2. 卸下[電池](#page-10-0)。
- 3. 將 SIM 卡向內壓,將它從電腦釋放。

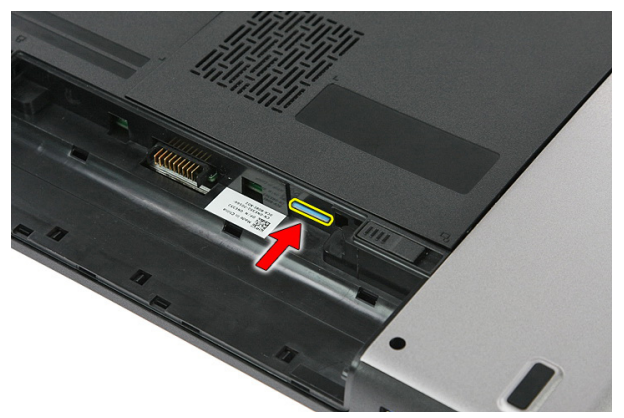

4. 握住並拉出 SIM 卡,將它從電腦取出。

4

<span id="page-15-0"></span>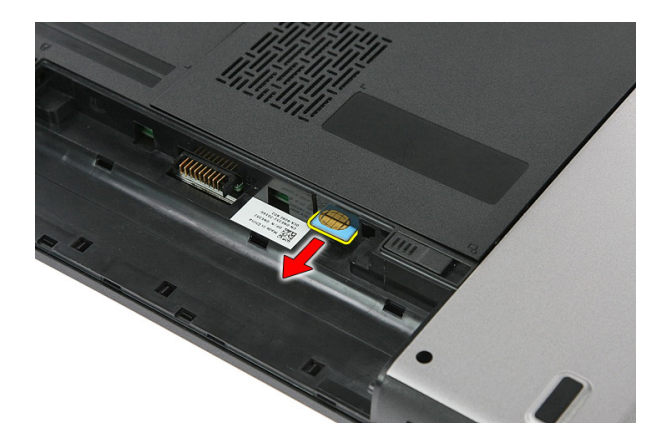

### 安裝手機用戶身份模組 (SIM)

- 1. 將 SIM 卡推入插槽,直到它卡至定位。
- 2. 安裝[電池](#page-11-0)。
- 3. 按照*[拆裝電腦內部元件之後](#page-8-0)*中的程序進行操作。

<span id="page-16-0"></span>蓋板

卸下蓋板

- 1. 按照*[拆裝電腦內部元件之前](#page-6-0)*中的程序進行操作。
- 2. 卸下[電池](#page-10-0)。
- 3. 卸下用來將蓋板固定至電腦底座的螺絲。

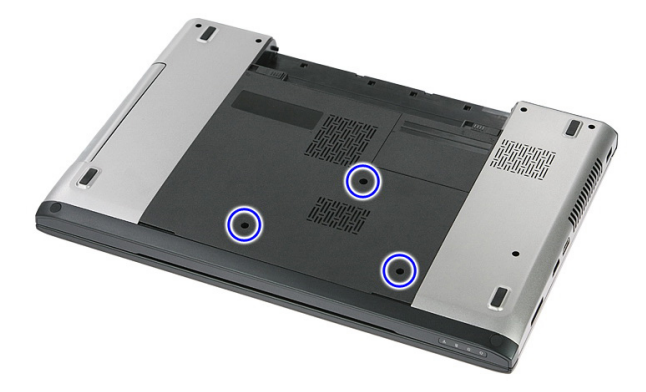

4. 從電腦傾斜抬起取出蓋板。

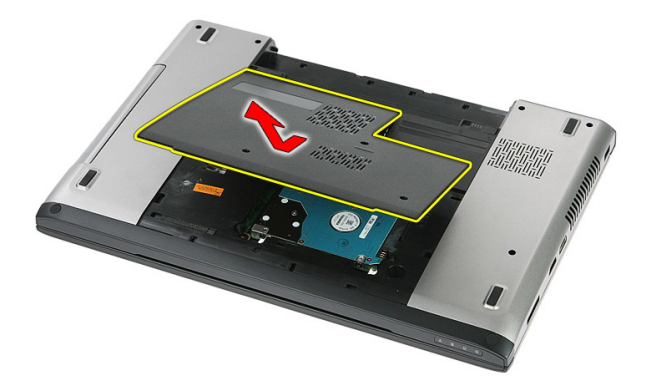

### <span id="page-17-0"></span>安裝蓋板

- 1. 將蓋板安裝在電腦背面。
- 2. 鎖緊螺絲,將蓋板固定至系統底座。
- 3. 安裝[電池](#page-11-0)。
- 4. 按照*[拆裝電腦內部元件之後](#page-8-0)*中的程序進行操作。

# <span id="page-18-0"></span>記憶體

### 卸下記憶體模組

- 1. 按照*[拆裝電腦內部元件之前](#page-6-0)*中的程序進行操作
- 2. 卸下[電池](#page-10-0)。
- 3. 卸下*[蓋板](#page-16-0)*。
- 4. 從記憶體模組上撬開固定夾,直到彈出為止。

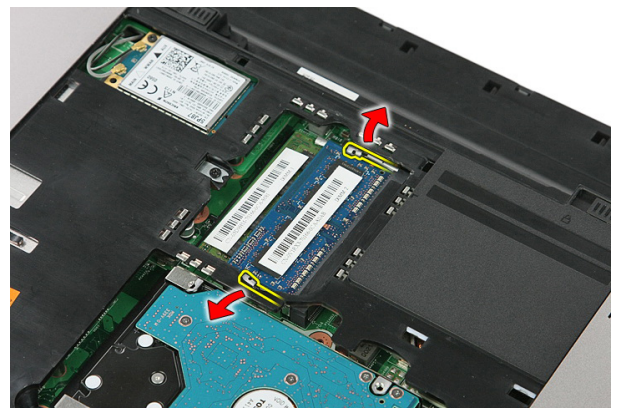

5. 將記憶體模組從主機板上的連接器卸下。

<span id="page-19-0"></span>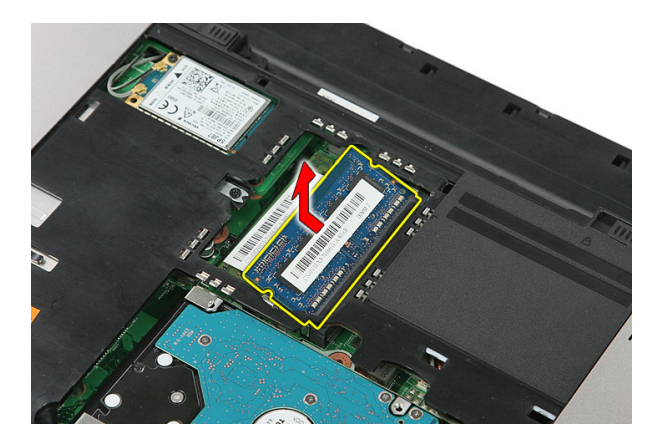

## 安裝記憶體模組

- 1. 將記憶體模組插入記憶體插槽。
- 2. 壓下固定夾,將記憶體模組固定在主機板。
- 3. 安裝*[蓋板](#page-17-0)*。
- 4. 安裝*[電池](#page-11-0)*。
- 5. 按照*[拆裝電腦內部元件之後](#page-8-0)*中的程序進行操作。

## <span id="page-20-0"></span>光碟機

### 卸下光碟機

- 1. 按照*[拆裝電腦內部元件之前](#page-6-0)*中的程序進行操作
- 2. 卸下[電池](#page-10-0)。
- 3. 卸下*[蓋板](#page-16-0)*。
- 4. 卸下用來固定光碟機的螺絲。

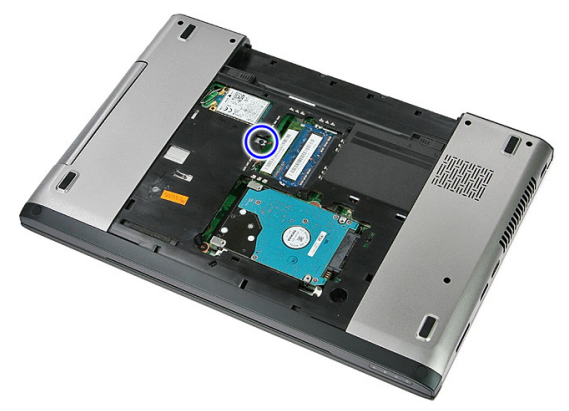

5. 使用螺絲起子將光碟機從電腦輕輕推出。

7

<span id="page-21-0"></span>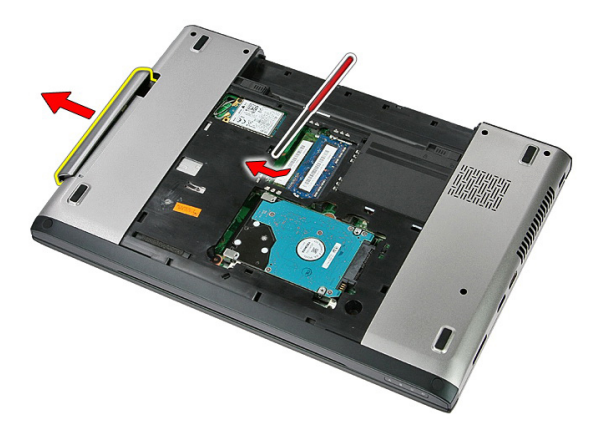

### 安裝光碟機

- 1. 將光碟機推入機箱上的凹槽。
- 2. 旋緊用來將光碟機固定至電腦的螺絲。
- 3. 安裝*[蓋板](#page-17-0)*。
- 4. 安裝[電池](#page-11-0)。
- 5. 按照*[拆裝電腦內部元件之後](#page-8-0)*中的程序進行操作。

## <span id="page-22-0"></span>硬碟機

### 卸下硬碟機

- 1. 按照*[拆裝電腦內部元件之前](#page-6-0)*中的程序進行操作
- 2. 卸下[電池](#page-10-0)。
- 3. 卸下*[蓋板](#page-16-0)*。
- 4. 卸下用來將硬碟機固定至系統的螺絲。

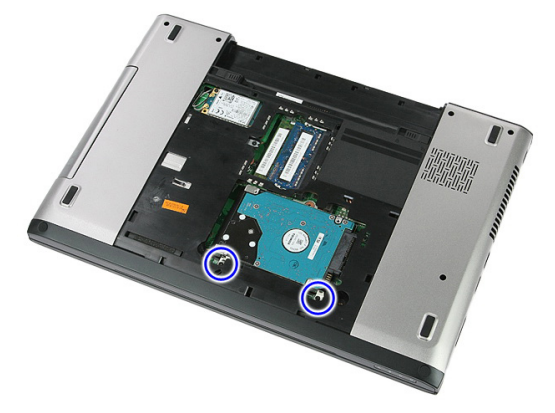

5. 將硬碟機從系統傾斜抬起取出。

8

<span id="page-23-0"></span>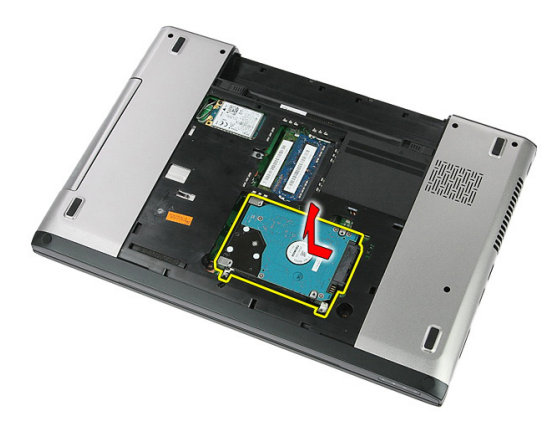

6. 卸下用來將硬碟機托架固定至硬碟機的螺絲。

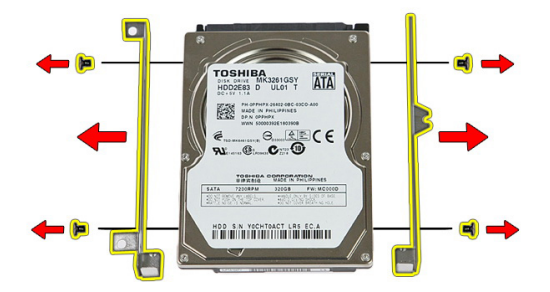

安裝硬碟機

- 1. 裝回螺絲,將硬碟機托架固定至硬碟機。
- 2. 將硬碟機裝入機箱。
- 3. 裝回螺絲,將硬碟機固定至系統。
- 4. 安裝*[蓋板](#page-17-0)*。
- 5. 安裝*[電池](#page-11-0)*。
- 6. 按照*[拆裝電腦內部元件之後](#page-8-0)*中的程序進行操作。

# <span id="page-24-0"></span>**ExpressCard**

## 卸下 ExpressCard

- 1. 按照*[拆裝電腦內部元件之前](#page-6-0)*中的程序進行操作。
- 2. 卸下[電池](#page-10-0)。
- 3. 向內按壓 ExpressCard 卡以鬆開插卡。

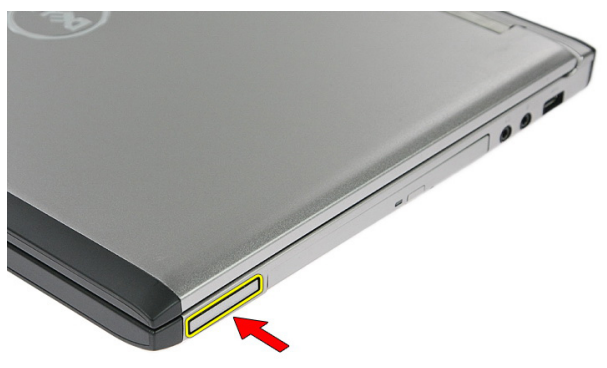

4. 將 ExpressCard 從電腦拉出取下。

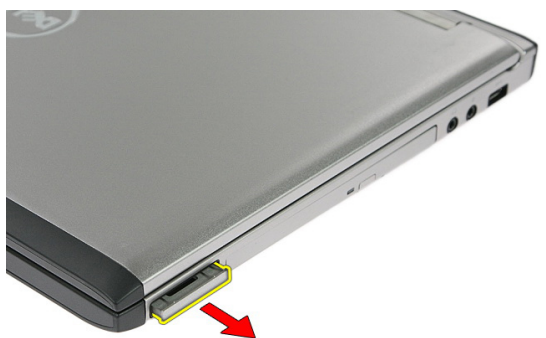

## <span id="page-25-0"></span>安裝 ExpressCard

- 1. 將 ExpressCard 壓入插槽,直到它卡至定位。
- 2. 安裝[電池](#page-11-0)。
- 3. 按照*[拆裝電腦內部元件之後](#page-8-0)*中的程序進行操作。

# <span id="page-26-0"></span>ExpressCard 板

### 卸下 ExpressCard 板

- 1. 按照*[拆裝電腦內部元件之前](#page-6-0)*中的程序進行操作
- 2. 卸下[電池](#page-10-0)。
- 3. 卸下 [ExpressCard](#page-24-0)。
- 4. 卸下*蓄板*。
- 5. 卸下*[鍵盤](#page-32-0)*。
- 6. 卸下*[手掌墊](#page-38-0)*。
- 7. 抬起 ExpressCard 板纜線固定夾以將它開啟。

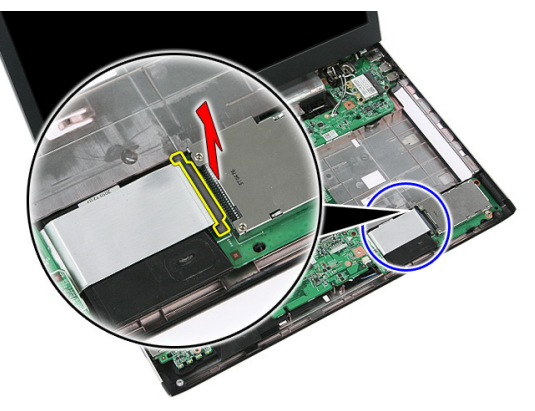

8. 拔下 ExpressCard 板纜線。

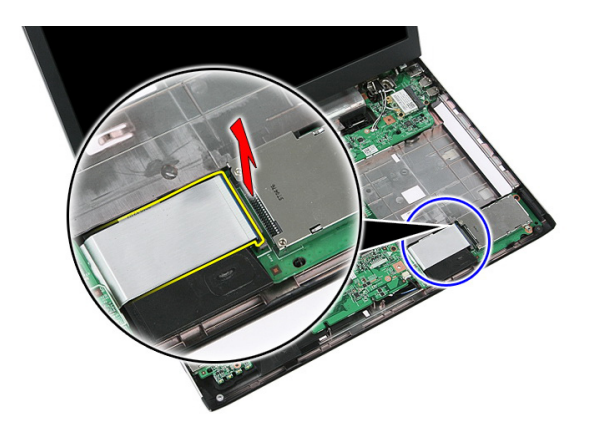

9. 卸下用來固定 ExpressCard 板的螺絲。

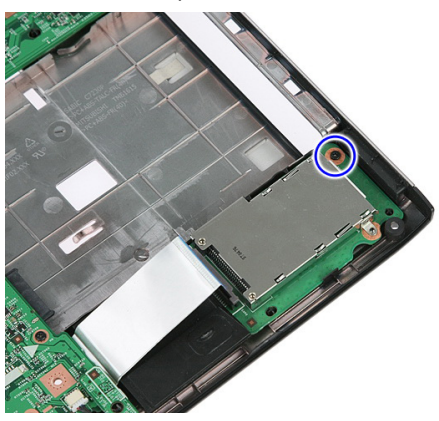

10. 撬起用來固定 ExpressCard 板的閂鎖。

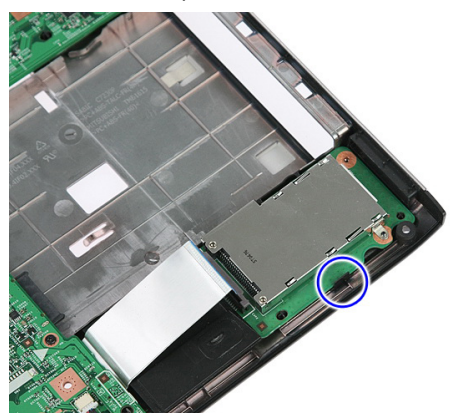

<span id="page-28-0"></span>11. 傾斜抬起取出 ExpressCard 板。

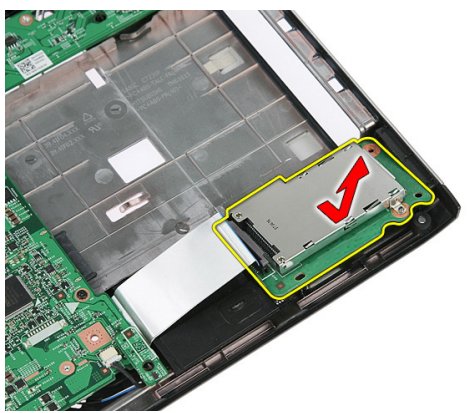

## 安裝 ExpressCard 板

- 1. 將 ExpressCard 卡安裝在插槽中。
- 2. 固定 ExpressCard 卡的閂鎖。
- 3. 將 ExpressCard 卡鎖緊至主機板。
- 4. 將 ExpressCard 板纜線連接至主機板。
- 5. 壓下固定夾以固定 ExpressCard 板。
- 6. 安裝*[手掌墊](#page-43-0)*。
- 7. 安裝*[鍵盤](#page-34-0)*。
- 8. 安裝*[蓋板](#page-17-0)*。
- 9. 安裝 [Express](#page-25-0)  $\neq$ .
- 10. 安裝[電池](#page-11-0)。
- 11. 按照*[拆裝電腦內部元件之後](#page-8-0)*中的程序進行操作。

# <span id="page-30-0"></span>無線廣域網路 (WWAN) 卡

### 卸下無線廣域網路 (WWAN) 卡

- 1. 按照*[拆裝電腦內部元件之前](#page-6-0)*中的程序進行操作
- 2. 卸下[電池](#page-10-0)。
- 3. 卸下*蓄板*。
- 4. 從 WWAN 卡拔下天線纜線。

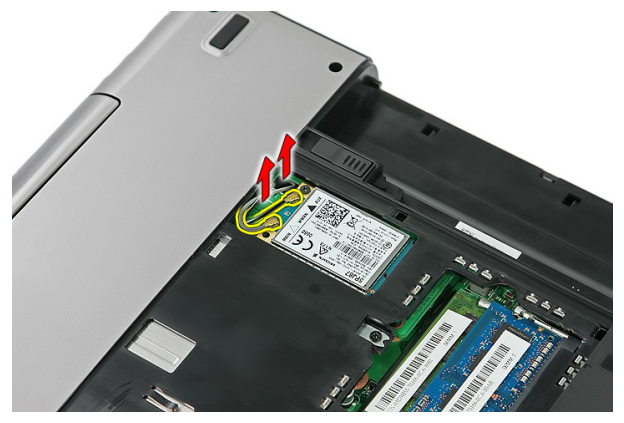

5. 卸下用來固定 WWAN 卡的螺絲。

<span id="page-31-0"></span>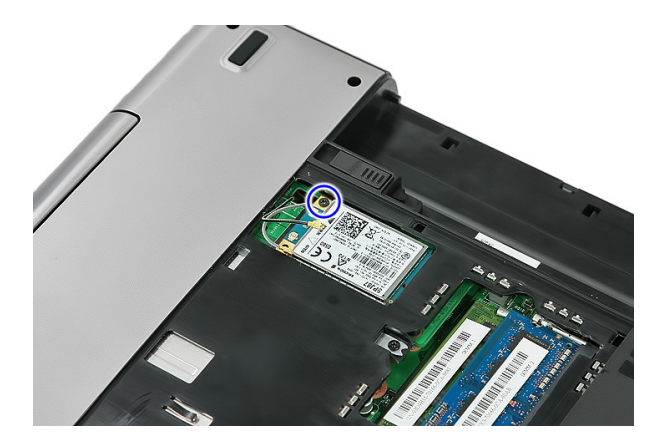

6. 從電腦卸下 WWAN 卡。

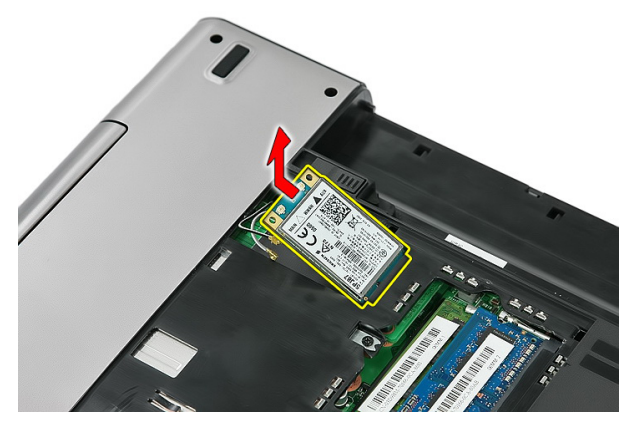

### 安裝無線廣域網路 (WWAN) 卡

- 1. 將 WWAN 卡推入插槽。
- 2. 鎖緊將 WWAN 卡固定至定位的螺絲。
- 3. 依照 WWAN 卡上的顏色編碼連接至天線。
- 4. 安裝*[蓋板](#page-17-0)*。
- 5. 安裝*[電池](#page-11-0)*。
- 6. 按照*[拆裝電腦內部元件之後](#page-8-0)*中的程序進行操作。

<span id="page-32-0"></span>鍵盤

卸下鍵盤

- 1. 按照*[拆裝電腦內部元件之前](#page-6-0)*中的程序進行操作。
- 2. 卸下[電池](#page-10-0)。
- 3. 釋放用來將鍵盤固定至電腦的閂鎖。

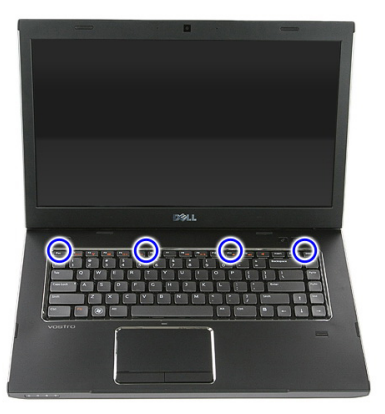

4. 將鍵盤向上推動並將它翻轉過來。

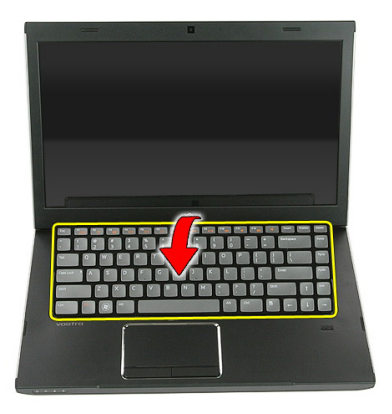

5. 釋放鍵盤纜線固定夾。

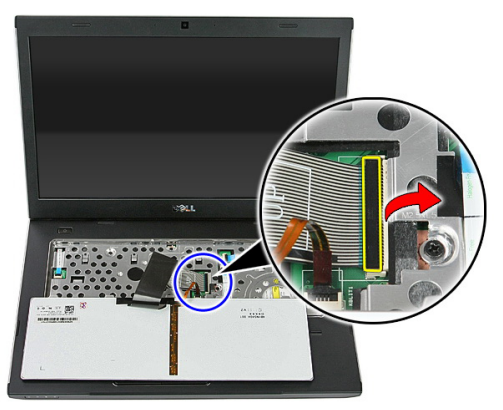

6. 拔下鍵盤纜線。

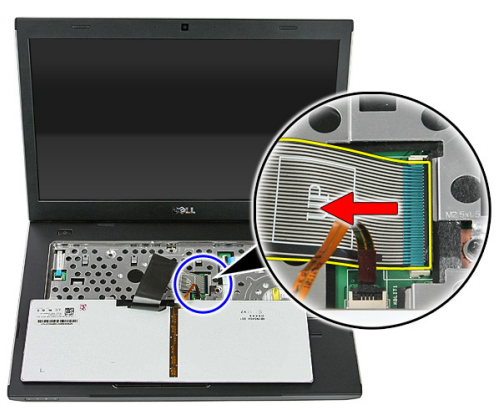

7. 如果您的電腦隨附背光鍵盤,請打開鍵盤背光燈纜線固定夾。

<span id="page-34-0"></span>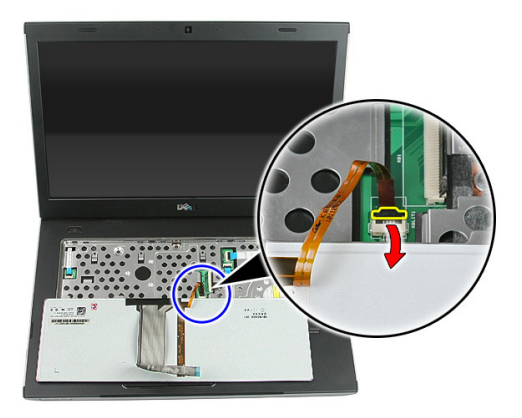

8. 如果您的電腦隨附背光鍵盤,請拔下鍵盤背光燈纜線。

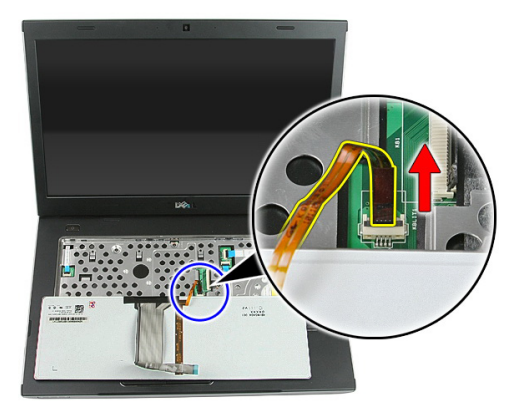

安裝鍵盤

- 1. 將鍵盤資料纜線連接至鍵盤背面。
- 2. 將鍵盤資料纜線連接至主機板。
- 3. 如果您的電腦隨附背光鍵盤,請連接鍵盤背光燈纜線。
- 4. 安裝[電池](#page-11-0)。
- 5. 按照*[拆裝電腦內部元件之後](#page-8-0)*中的程序進行操作。
## <span id="page-36-0"></span>無線區域網路 (WLAN) 卡

### 卸下無線區域網路 (WLAN) 卡

- 1. 按照*[拆裝電腦內部元件之前](#page-6-0)*中的程序進行操作
- 2. 卸下[電池](#page-10-0)。
- 3. 卸下*蓄板*。
- 4. 卸下*[鍵盤](#page-32-0)*。
- 5. 卸下*[手掌墊](#page-38-0)*。
- 6. 拔下連接至 WLAN 卡的天線纜線。

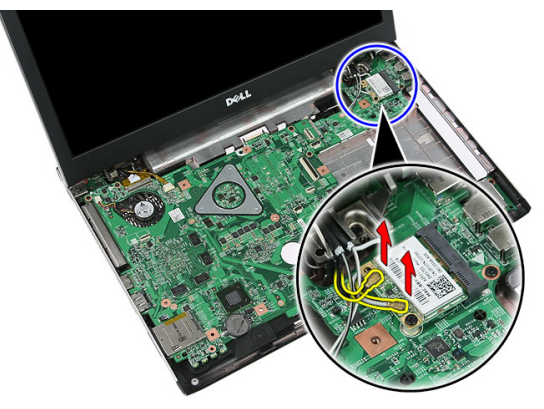

7. 卸下用來固定 WLAN 卡的螺絲。

<span id="page-37-0"></span>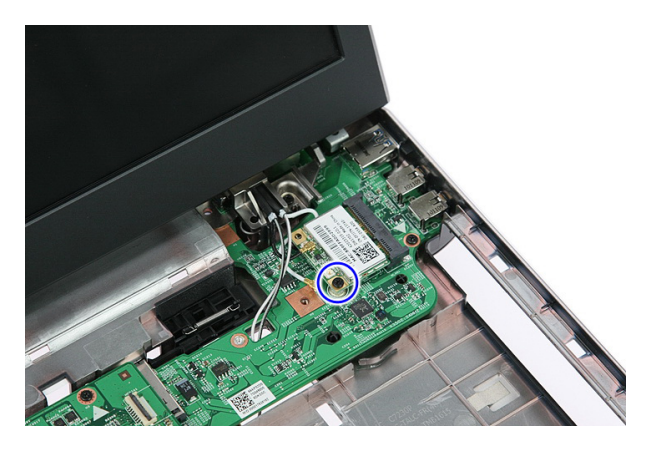

8. 從電腦卸下 WLAN 卡。

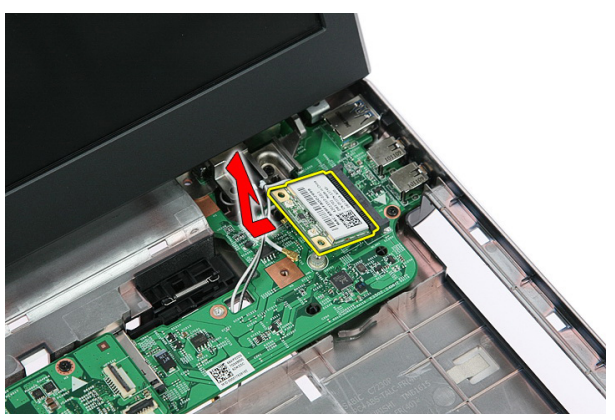

### 安裝無線區域網路 (WLAN) 卡

- 1. 將 WLAN 卡插入插槽。
- 2. 鎖緊將 WLAN 卡固定至定位的螺絲。
- 3. 依照 WLAN 卡上的顏色編碼連接至天線。
- 4. 安裝[手掌墊](#page-43-0)。
- 5. 安裝*[鍵盤](#page-34-0)*。
- 6. 安裝*[蓋板](#page-17-0)*。
- 7. 安裝[電池](#page-11-0)。
- 8. 按照*[拆裝電腦內部元件之後](#page-8-0)*中的程序進行操作。

<span id="page-38-0"></span>手掌墊

### 卸下手掌墊

- 1. 按照*[拆裝電腦內部元件之前](#page-6-0)*中的程序進行操作
- 2. 卸下[電池](#page-10-0)。
- 3. 卸下*[蓋板](#page-16-0)*。
- 4. 卸下[鍵盤](#page-32-0)。
- 5. 卸下電腦底部的橡膠墊。

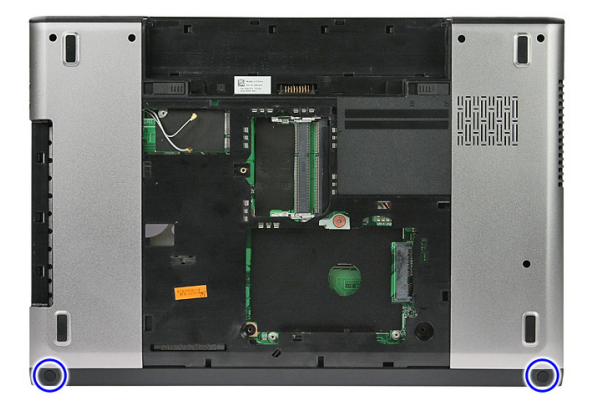

6. 卸下用來將手掌墊固定至電腦的螺絲。

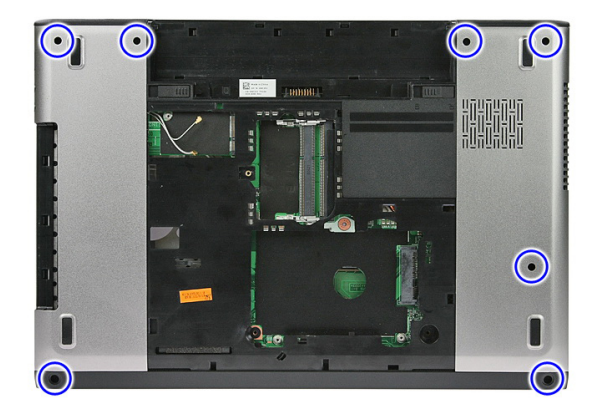

7. 釋放電源按鈕板纜線固定夾。

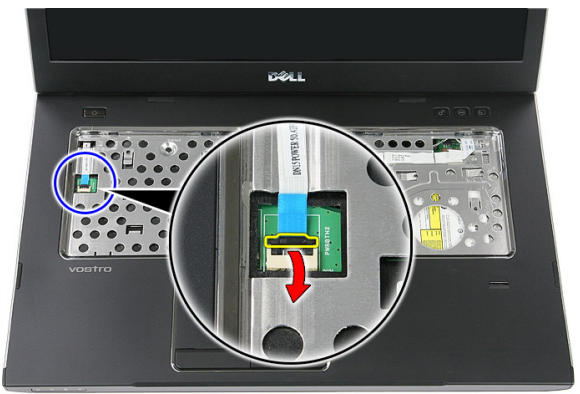

8. 拔下電源按鈕板纜線。

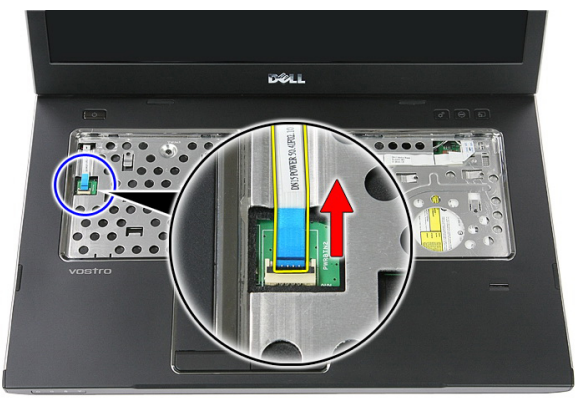

9. 釋放觸控墊纜線固定夾。

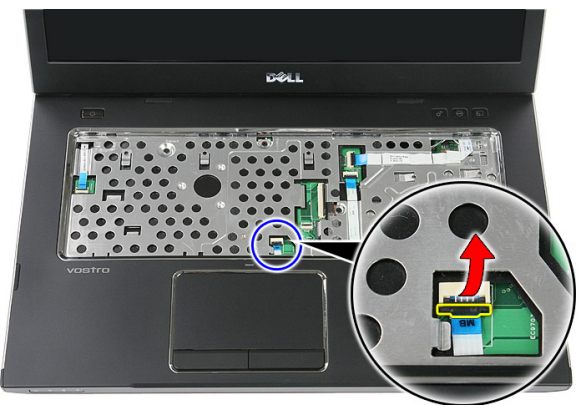

10. 拔下觸控墊資料纜線。

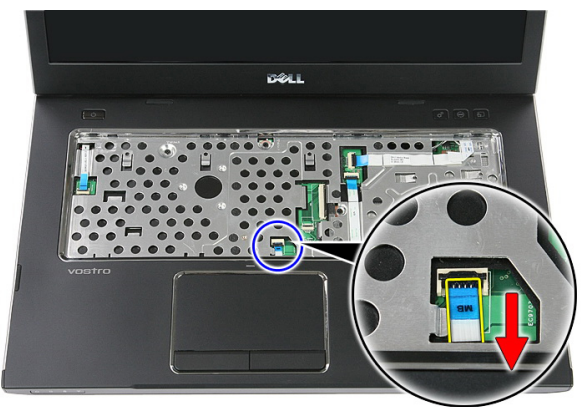

11. 釋放快速啟動按鈕板纜線固定夾。

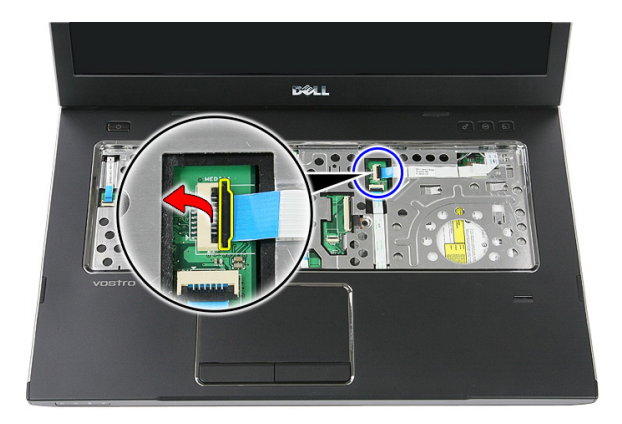

12. 拔下快速啟動按鈕板纜線。

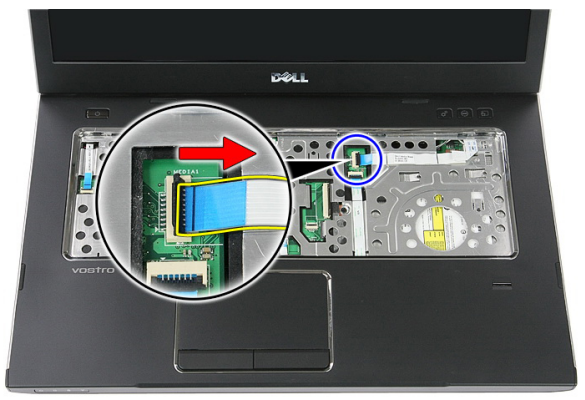

13. 釋放指紋掃描器資料纜線固定夾。

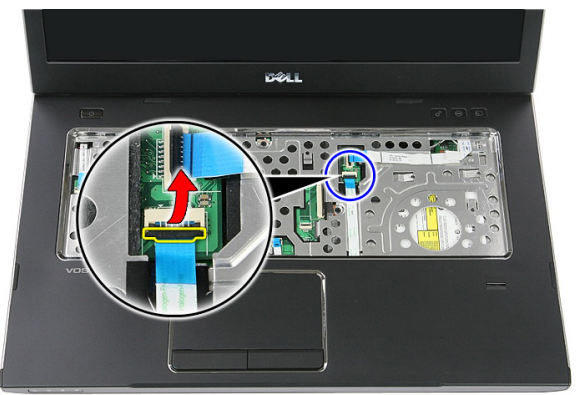

14. 拔下指紋掃描器資料纜線。

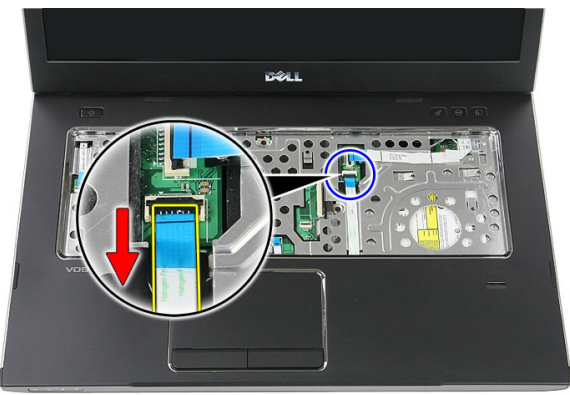

15. 卸下用來將手掌墊固定至系統的螺絲。

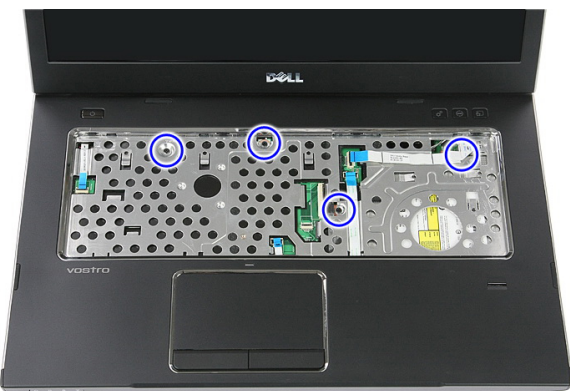

16. 沿著手掌墊邊緣撬起。

<span id="page-43-0"></span>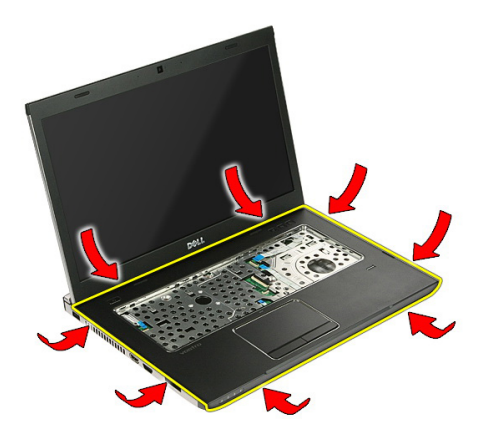

17. 將手掌墊從電腦抬起取出。

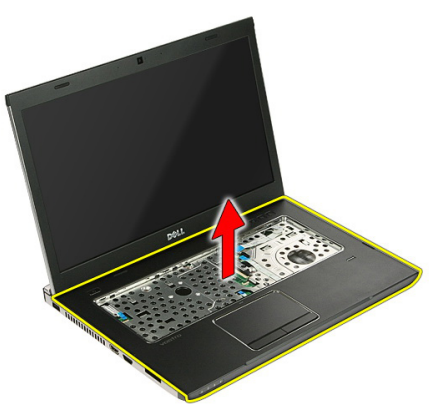

安裝手掌墊

- 1. 將手掌墊安裝在電腦上。
- 2. 壓下手掌墊邊緣以固定手掌墊。
- 3. 鎖緊緊固螺絲以固定手掌墊。
- 4. 將觸控墊、指紋掃描器和快速啟動按鈕板纜線連接至手掌墊。
- 5. 旋緊系統底部將手掌墊固定到位的螺絲。
- 6. 安裝電腦底部的橡膠墊
- 7. 安裝*[鍵盤](#page-34-0)*。
- 8. 安裝*[蓋板](#page-17-0)*。
- 9. 安裝*[電池](#page-11-0)*。
- 10. 按照*[拆裝電腦內部元件之後](#page-8-0)*中的程序進行操作。

## 指紋掃描器

### 卸下指紋掃描器

- 1. 按照*[拆裝電腦內部元件之前](#page-6-0)*中的程序進行操作
- 2. 卸下[電池](#page-10-0)。
- 3. 卸下*[蓋板](#page-16-0)*。
- 4. 卸下[鍵盤](#page-32-0)。
- 5. 卸下*[手掌墊](#page-38-0)*。
- 6. 從手掌墊鬆開貼上的指紋掃描器纜線。

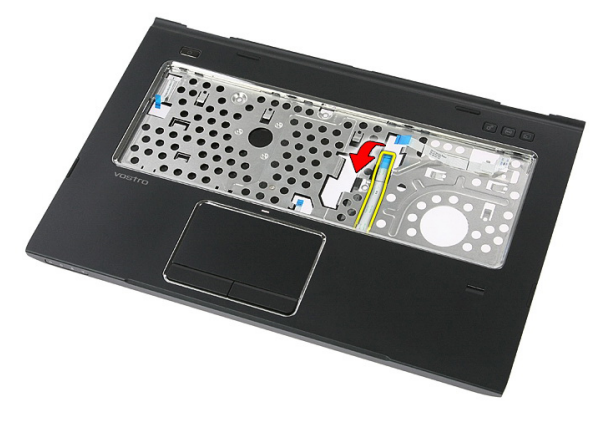

7. 卸下用來固定指紋掃描器托架的螺絲。

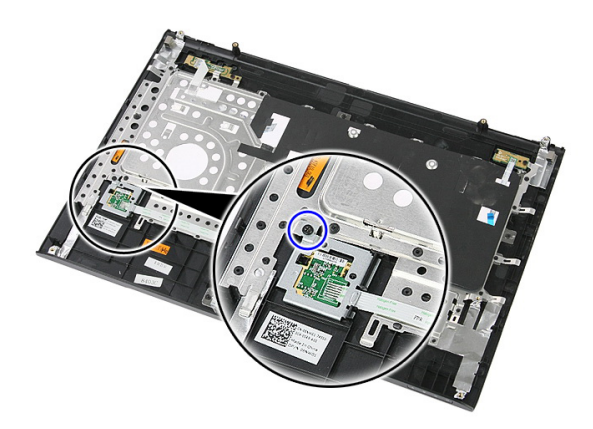

8. 傾斜抬起並卸下指紋掃描器托架。

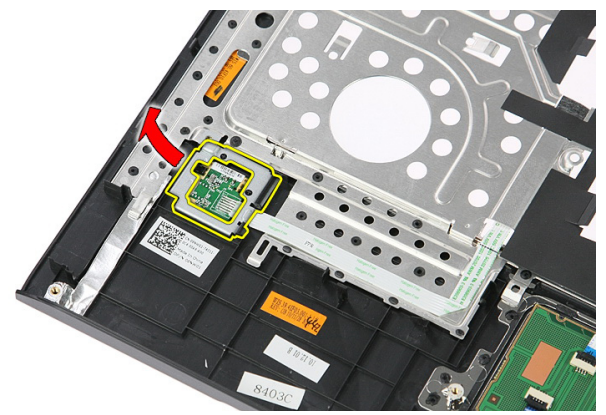

9. 從手掌墊鬆開貼上的指紋掃描器纜線。

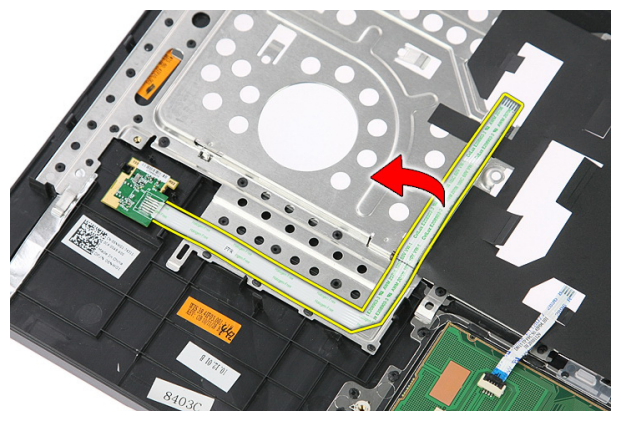

#### 10. 抬起並卸下指紋掃描器板。

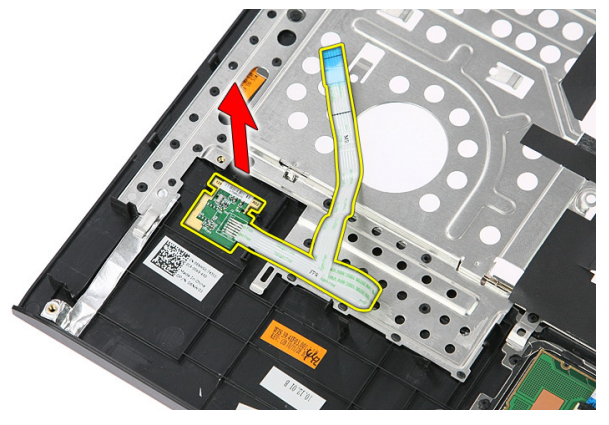

### 安裝指紋掃描器

- 1. 將指紋掃描器纜線貼至手掌墊。
- 2. 鎖緊用來固定指紋掃描器托架的螺絲。
- 3. 安裝*[手掌墊](#page-43-0)*。
- 4. 安裝*[鍵盤](#page-34-0)*。
- 5. 安裝*[蓋板](#page-17-0)*。
- 6. 安裝*[電池](#page-11-0)*。
- 7. 按照*[拆裝電腦內部元件之後](#page-8-0)*中的程序進行操作。

## <span id="page-48-0"></span>鎖定開關

### 卸下鎖定開關

- 1. 按照*[拆裝電腦內部元件之前](#page-6-0)*中的程序進行操作。
- 2. 卸下[電池](#page-10-0)。
- 3. 卸下*[蓋板](#page-16-0)*。
- 4. 卸下*[鍵盤](#page-32-0)*。
- 5. 卸下*[手掌墊](#page-38-0)*。
- 6. 抬起並卸下鎖定開關。

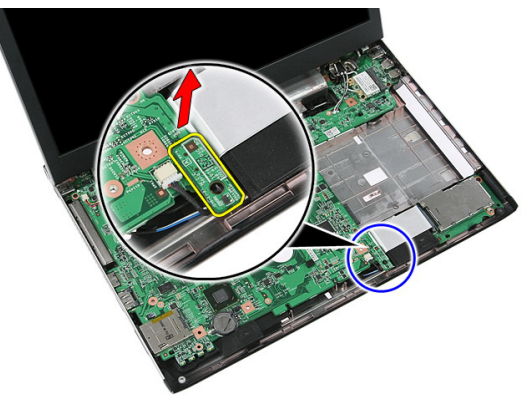

### 安裝鎖定開關

- 1. 安裝鎖定開關。
- 2. 安裝[手掌墊](#page-43-0)。
- 3. 安裝*[鍵盤](#page-34-0)*。
- 4. 安裝*[蓋板](#page-17-0)*。
- 5. 安裝*[電池](#page-11-0)*。
- 6. 按照*[拆裝電腦內部元件之後](#page-8-0)*中的程序進行操作。

## 喇叭

#### 卸下喇叭

- 1. 按照*[拆裝電腦內部元件之前](#page-6-0)*中的程序進行操作
- 2. 卸下[電池](#page-10-0)。
- 3. 卸下[記憶卡](#page-12-0)。
- 4. 卸下 [ExpressCard](#page-24-0)。
- 5. 卸下*蓄板*。
- 6. 卸下[記憶體模組](#page-18-0)。
- 7. 卸下[光碟機](#page-20-0)。
- 8. 卸下*[硬碟機](#page-22-0)*。
- 9. 卸下  $WWAN \neq$ 。
- 10. 卸下*[鍵盤](#page-32-0)*。
- 11. 卸下*手堂墊*。
- 12. 卸下  $WLAN \neq$  $WLAN \neq$ 。
- 13. 卸下*[鎖定開關](#page-48-0)*。
- 14. 卸下 [ExpressCard](#page-26-0) 板。
- 15. 卸下[顯示器組件](#page-68-0)。
- 16. 卸下*[主機板](#page-84-0)*。
- 17. 將喇叭從四個導柱釋放。

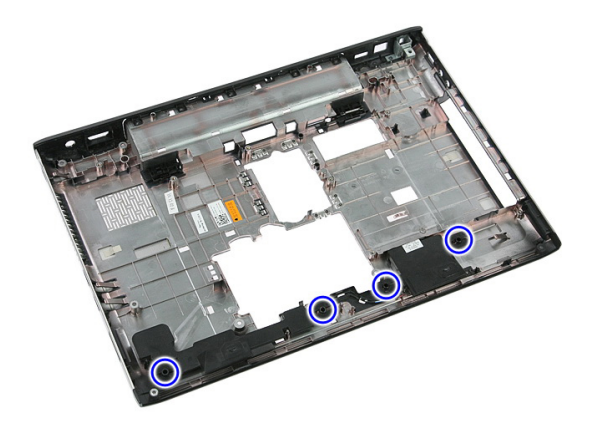

18. 抬起右側喇叭。

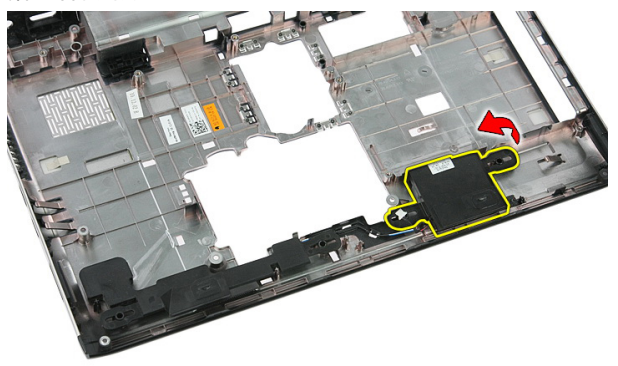

19. 將喇叭纜線從固定導軌鬆開。

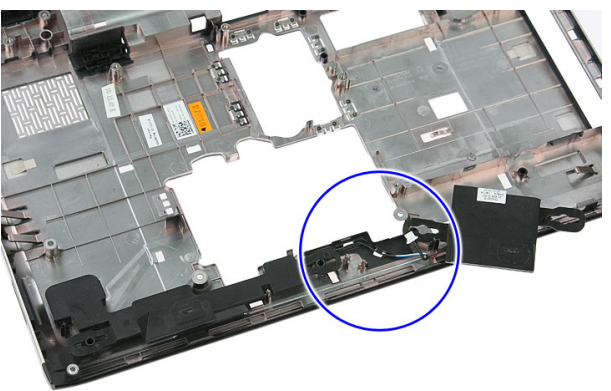

20. 將左側喇叭抬起取出。

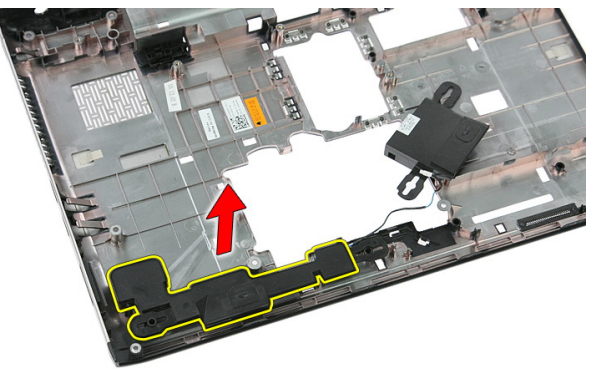

安裝喇叭

- 1. 安裝左側喇叭。
- 2. 將喇叭纜線穿過固定導軌並固定。
- 3. 安裝右側喇叭。
- 4. 裝回螺絲以固定右側和左側喇叭。
- 5. 安裝*[主機板](#page-86-0)*。
- 6. 安裝[顯示器組件](#page-70-0)。
- 7. 安裝 [ExpressCard](#page-28-0) 板。
- 8. 安裝銷定開關。
- 9. 安裝 [WLAN](#page-37-0)  $\neq$ 。
- 10. 安裝*[手掌墊](#page-43-0)*。
- 11. 安裝*[鍵盤](#page-34-0)*。
- 12. 安裝  $WWAN \neq$  $WWAN \neq$ 。
- 13. 安裝*[硬碟機](#page-23-0)*。
- 14. 安裝*[光碟機](#page-21-0)*。
- 15. 安裝[記憶體模組](#page-19-0)。
- 16. 安裝*[蓋板](#page-17-0)*。
- 17. 安裝 [ExpressCard](#page-25-0)。
- 18. 安裝*[記憶卡](#page-13-0)*。
- 19. 安裝[電池](#page-11-0)。
- 20. 按照*[拆裝電腦內部元件之後](#page-8-0)*中的程序進行操作。

## 電源按鈕板

### 卸下電源按鈕板

- 1. 按照*[拆裝電腦內部元件之前](#page-6-0)*中的程序進行操作。
- 2. 卸下[電池](#page-10-0)。
- 3. 卸下*[蓋板](#page-16-0)*。
- 4. 卸下*[鍵盤](#page-32-0)*。
- 5. 卸下*[手掌墊](#page-38-0)*。
- 6. 從手掌墊鬆開貼上的電源按鈕板纜線。

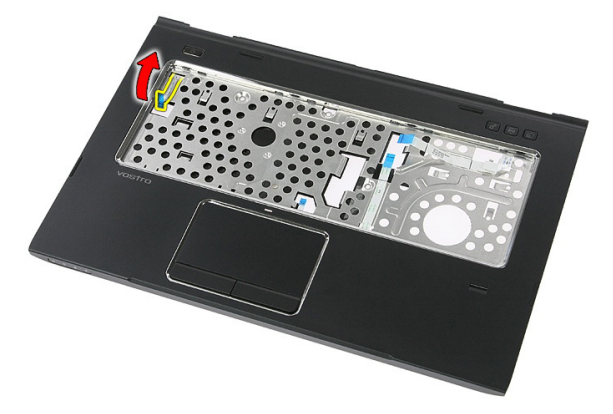

7. 卸下固定電源按鈕板的螺絲。

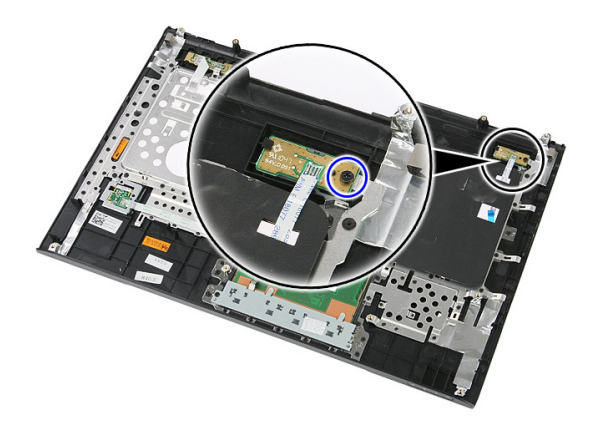

8. 撬起閂鎖以鬆開電源按鈕板;然後將它抬起取出。

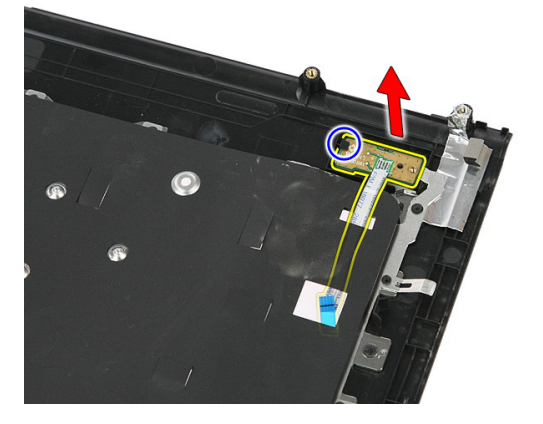

### 安裝電源按鈕板

- 1. 安裝電源按鈕板。
- 2. 固定電源按鈕板的閂鎖。
- 3. 裝回用來固定電源按鈕板的螺絲。
- 4. 安裝*[手掌墊](#page-43-0)*。
- 5. 安裝*[鍵盤](#page-34-0)*。
- 6. 安裝*[蓋板](#page-17-0)*。
- 7. 安裝[電池](#page-11-0)。
- 8. 按照*[拆裝電腦內部元件之後](#page-8-0)*中的程序進行操作。

## 快速啟動按鈕板

### 卸下快速啟動按鈕板

- 1. 按照*[拆裝電腦內部元件之前](#page-6-0)*中的程序進行操作。
- 2. 卸下[電池](#page-10-0)。
- 3. 卸下*蓄板*。
- 4. 卸下[鍵盤](#page-32-0)。
- 5. 卸下*[手掌墊](#page-38-0)*。
- 6. 從手掌墊鬆開貼上的快速啟動按鈕板纜線。

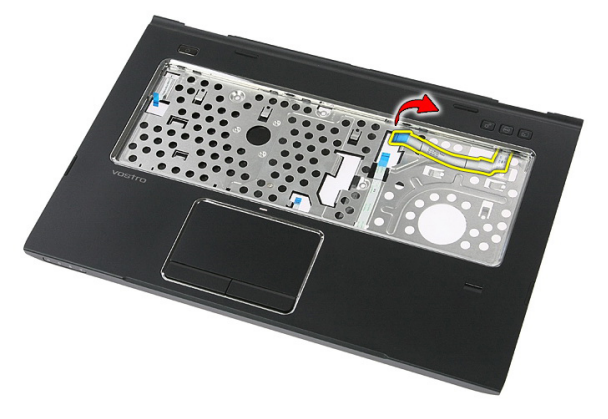

7. 卸下用來固定快速啟動按鈕板的螺絲。

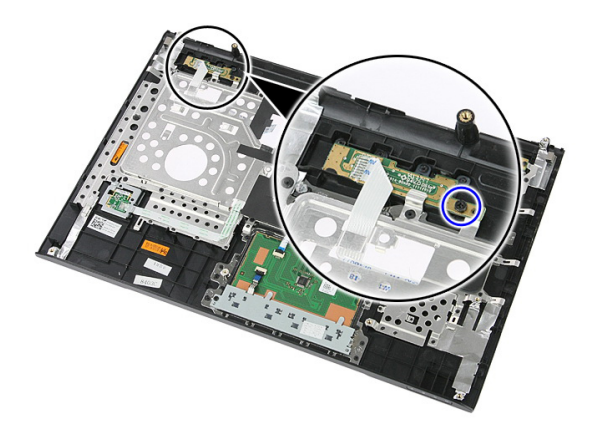

8. 抬起並取出快速啟動按鈕板。

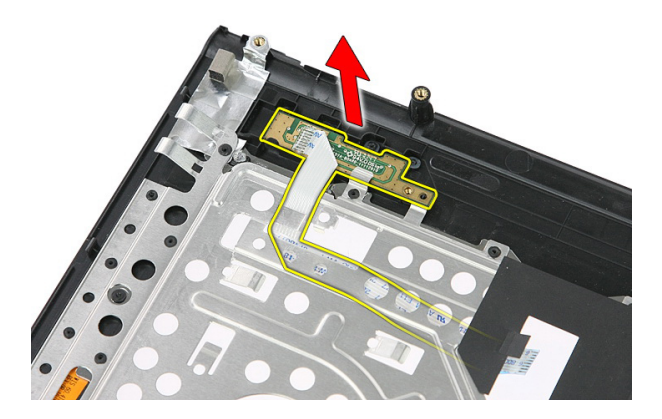

### 安裝快速啟動按鈕板

- 1. 安裝快速啟動按鈕板。
- 2. 裝回用來固定快速啟動按鈕板的螺絲。
- 3. 安裝*[手掌墊](#page-43-0)*。
- 4. 安裝*[鍵盤](#page-34-0)*。
- 5. 安裝*[蓋板](#page-17-0)*。
- 6. 安裝[電池](#page-11-0)。
- 7. 按照*[拆裝電腦內部元件之後](#page-8-0)*中的程序進行操作。

## 幣式電池

### 卸下幣式電池

- 1. 按照*[拆裝電腦內部元件之前](#page-6-0)*中的程序進行操作
- 2. 卸下[電池](#page-10-0)。
- 3. 卸下*[蓋板](#page-16-0)*。
- 4. 卸下*[鍵盤](#page-32-0)*。
- 5. 卸下*[手掌墊](#page-38-0)*。
- 6. 壓下幣式電池,將它從主機板鬆開。

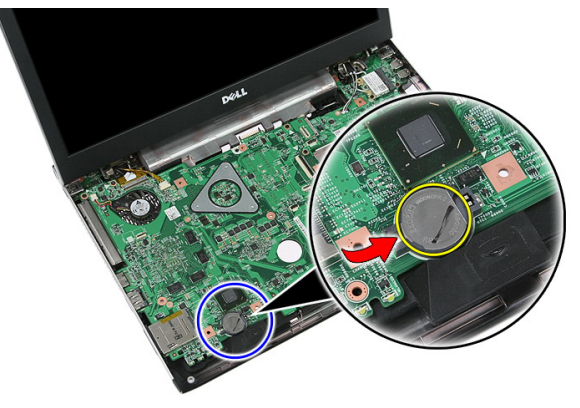

### 安裝幣式電池

- 1. 將幣式電池裝入插槽。
- 2. 將幣式電池壓下直到它固定至定位。
- 3. 安裝*[手掌墊](#page-43-0)*。
- 4. 安裝*[鍵盤](#page-34-0)*。
- 5. 安裝*[蓋板](#page-17-0)*。
- 6. 安裝[電池](#page-11-0)。

7. 按照*[拆裝電腦內部元件之後](#page-8-0)*中的程序進行操作。

### 散熱器

### 卸下散熱器

- 1. 按照*[拆裝電腦內部元件之前](#page-6-0)*中的程序進行操作
- 2. 卸下[電池](#page-10-0)。
- 3. 卸下[記憶卡](#page-12-0)。
- 4. 卸下 [ExpressCard](#page-24-0)。
- 5. 卸下*蓄板*。
- 6. 卸下[記憶體模組](#page-18-0)。
- 7. 卸下[光碟機](#page-20-0)。
- 8. 卸下*[硬碟機](#page-22-0)*。
- 9. 卸下  $WWAN \neq$ 。
- 10. 卸下[鍵盤](#page-32-0)。
- 11. 卸下*[手掌墊](#page-38-0)*。
- 12. 卸下  $WLAN \neq$  $WLAN \neq$ 。
- 13. 卸下*[鎖定開關](#page-48-0)*。
- 14. 卸下 [ExpressCard](#page-26-0) 板。
- 15. 卸下[顯示器組件](#page-68-0)。
- 16. 卸下*[主機板](#page-84-0)*。
- 17. 旋鬆將散熱器固定至主機板的四顆 (如為分離式圖形卡) 或三顆 (內建圖形卡) 緊固螺絲。

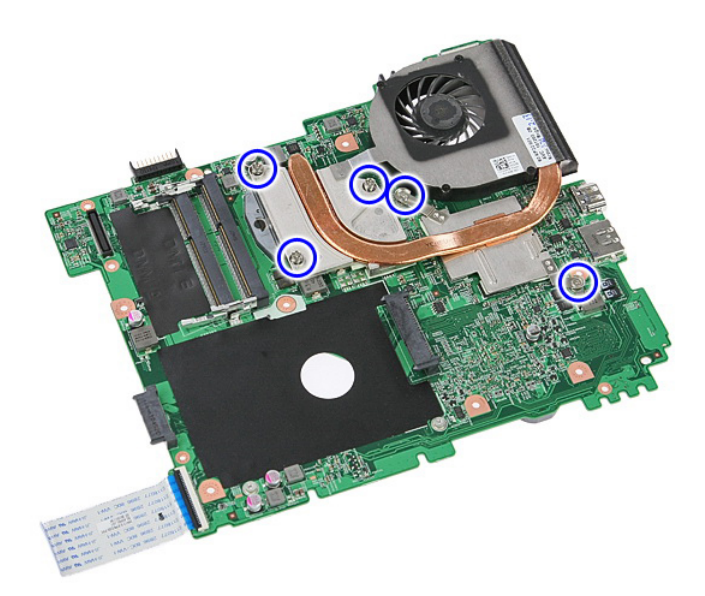

18. 將散熱器從主機板抬起取出。

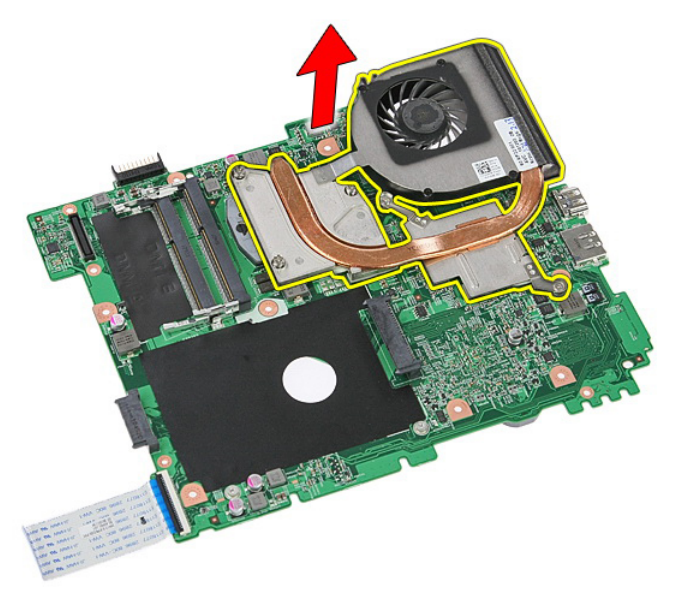

### 安裝散熱器

- 1. 將散熱器置於主機板的凹槽中。
- 2. 旋緊用來將散熱器固定至主機板的螺絲。
- 3. 安裝*[主機板](#page-86-0)*。
- 4. 安裝[顯示器組件](#page-70-0)。
- 5. 安裝 [ExpressCard](#page-28-0) 板。
- 6. 安裝*[鎖定開關](#page-48-0)*。
- 7. 安裝 [WLAN](#page-37-0)  $\neq$ 。
- 8. 安裝*[手掌墊](#page-43-0)*。
- 9. 安裝*[鍵盤](#page-34-0)*。
- 10. 安裝  $WWAN \neq$  $WWAN \neq$ 。
- 11. 安裝*[硬碟機](#page-23-0)*。
- 12. 安裝[光碟機](#page-21-0)。
- 13. 安裝[記憶體模組](#page-19-0)。
- 14. 安裝*[蓋板](#page-17-0)*。
- 15. 安裝 [ExpressCard](#page-25-0)。
- 16. 安裝*[記憶卡](#page-13-0)*。
- 17. 安裝[電池](#page-11-0)。
- 18. 按照*[拆裝電腦內部元件之後](#page-8-0)*中的程序進行操作。

### 處理器

#### 卸下處理器

- 1. 按照*[拆裝電腦內部元件之前](#page-6-0)*中的程序進行操作
- 2. 卸下[電池](#page-10-0)。
- 3. 卸下[記憶卡](#page-12-0)。
- 4. 卸下 [ExpressCard](#page-24-0)。
- 5. 卸下*蓄板*。
- 6. 卸下[記憶體模組](#page-18-0)。
- 7. 卸下[光碟機](#page-20-0)。
- 8. 卸下*[硬碟機](#page-22-0)*。
- 9. 卸下  $WWAN \neq$ 。
- 10. 卸下*[鍵盤](#page-32-0)*。
- 11. 卸下*[手掌墊](#page-38-0)*。
- 12. 卸下  $WLAN \neq$  $WLAN \neq$ 。
- 13. 卸下*[鎖定開關](#page-48-0)*。
- 14. 卸下 [ExpressCard](#page-26-0) 板。
- 15. 卸下[顯示器組件](#page-68-0)。
- 16. 卸下*[主機板](#page-84-0)*。
- 17. 以逆時針方向轉動處理器 Cam 鎖。

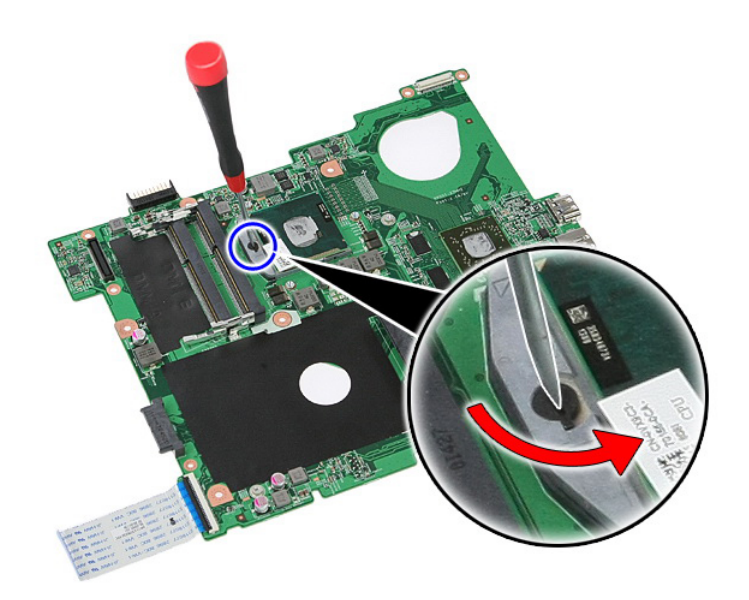

#### 18. 將處理器抬起取出

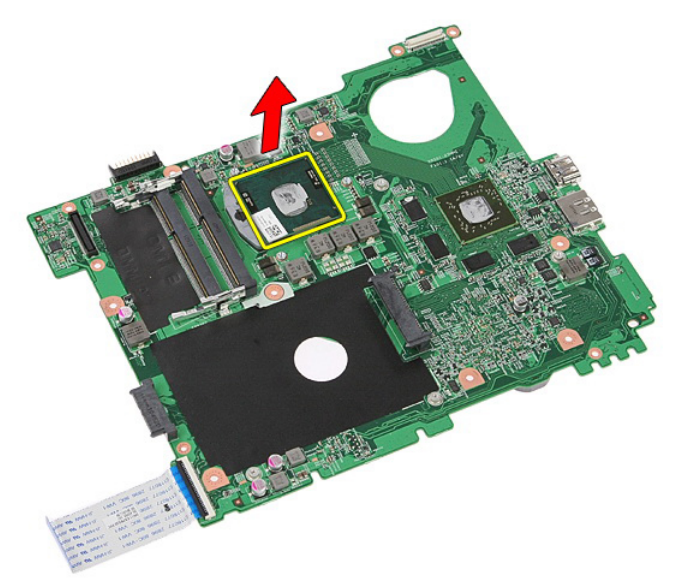

### 安裝處理器

- 1. 將處理器插入插槽。請確定處理器已正確就定位。
- 2. 以順時針方向將 Cam 鎖旋緊。
- 3. 安裝[主機板](#page-86-0)。
- 4. 安裝[顯示器組件](#page-70-0)。
- 5. 安裝 [ExpressCard](#page-28-0) 板。
- 6. 安裝*[鎖定開關](#page-48-0)*。
- 7. 安裝 [WLAN](#page-37-0)  $\neq$ 。
- 8. 安裝*[手掌墊](#page-43-0)*。
- 9. 安裝*[鍵盤](#page-34-0)*。
- 10. 安裝  $WWAN \neq$  $WWAN \neq$ 。
- 11. 安裝*[硬碟機](#page-23-0)*。
- 12. 安裝[光碟機](#page-21-0)。
- 13. 安裝[記憶體模組](#page-19-0)。
- 14. 安裝*[蓋板](#page-17-0)*。
- 15. 安裝 [ExpressCard](#page-25-0)。
- 16. 安裝*[記憶卡](#page-13-0)*。
- 17. 安裝[電池](#page-11-0)。
- 18. 按照*[拆裝電腦內部元件之後](#page-8-0)*中的程序進行操作。

## <span id="page-68-0"></span>顯示器組件

### 卸下顯示器組件

- 1. 按照*[拆裝電腦內部元件之前](#page-6-0)*中的程序進行操作
- 2. 卸下[電池](#page-10-0)。
- 3. 卸下*[蓋板](#page-16-0)*。
- 4. 卸下  $WWAN \neq$ 。
- 5. 卸下*[鍵盤](#page-32-0)*。
- 6. 卸下*[手掌墊](#page-38-0)*。
- 7. 卸下  $WLAN \neq$  $WLAN \neq$ 。
- 8. 撬起中間護蓋。

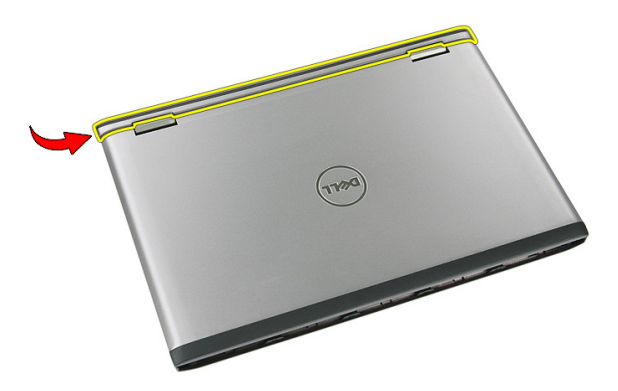

9. 將 WWAN 天線纜線從佈線孔拉出。

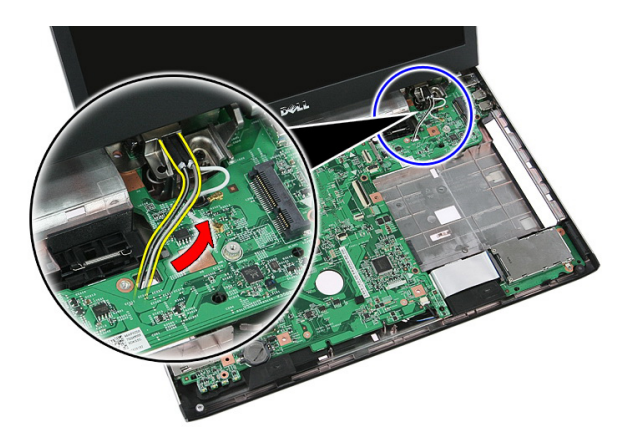

10. 從主機板拔下顯示器資料纜線。

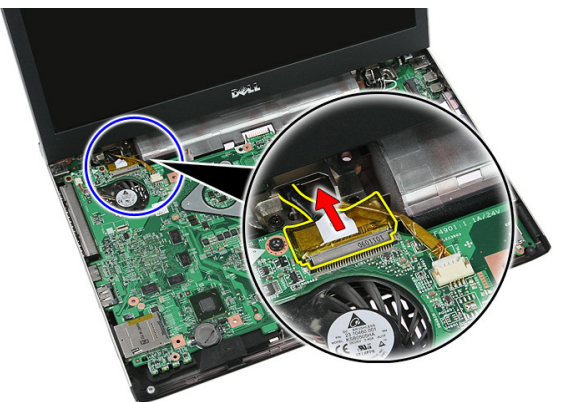

11. 如果您的電腦隨附觸控面板,請拔下觸控面板纜線。

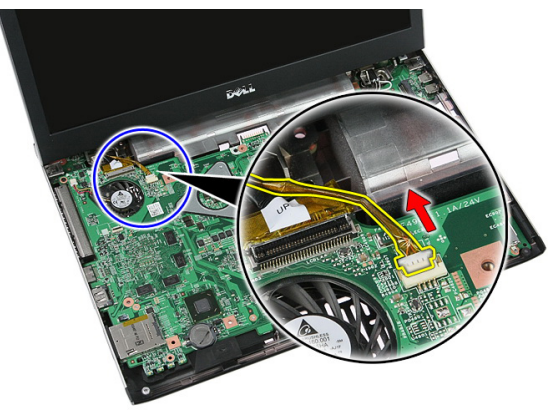

<span id="page-70-0"></span>12. 卸下用來將顯示器組件固定至系統的螺絲。

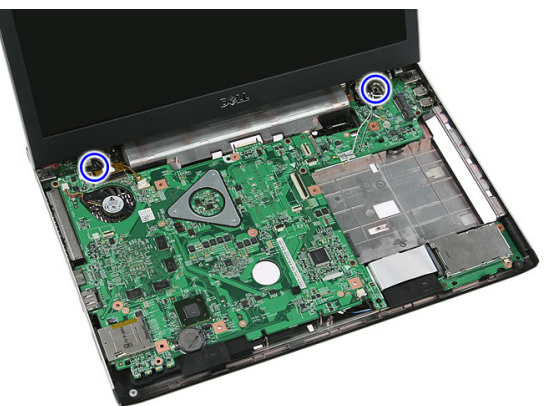

13. 從系統將顯示器組件抬起取出。

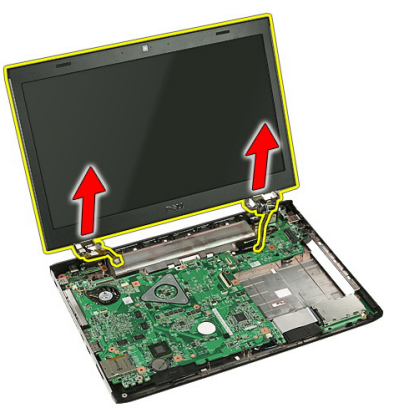

安裝顯示器組件

- 1. 將顯示器組件附接至電腦底座。
- 2. 鎖緊用來固定顯示器組件的螺絲。
- 3. 將觸控面板纜線 (如果有的話) 連接至主機板。
- 4. 將顯示器資料纜線連接至主機板。
- 5. 將天線纜線固定至固定導軌。
- 6. 將天線纜線連接至安裝的無線解決方案。
- 7. 連接中間護蓋。
- 8. 安裝 [WLAN](#page-37-0)  $\neq$ 。
- 9. 安裝*手堂墊*。
- 10. 安裝*[鍵盤](#page-34-0)*。
- 11. 安裝  $WWAN \neq$  $WWAN \neq$ 。
- 12. 安裝[蓋板](#page-17-0)。
- 13. 安裝[電池](#page-11-0)。
- 14. 按照*[拆裝電腦內部元件之後](#page-8-0)*中的程序進行操作。
24

## <span id="page-72-0"></span>顯示器前蓋

### 卸下顯示器前蓋

- 1. 按照*[拆裝電腦內部元件之前](#page-6-0)*中的程序進行操作
- 2. 卸下[電池](#page-10-0)。
- 3. 卸下*[蓋板](#page-16-0)*。
- 4. 卸下  $WWAN \neq$ 。
- 5. 卸下*[鍵盤](#page-32-0)*。
- 6. 卸下*[手掌墊](#page-38-0)*。
- 7. 卸下  $WLAN \neq$  $WLAN \neq$ 。
- 8. 卸下[顯示器組件](#page-68-0)。
- 9. 將前蓋從顯示器組件撬起。

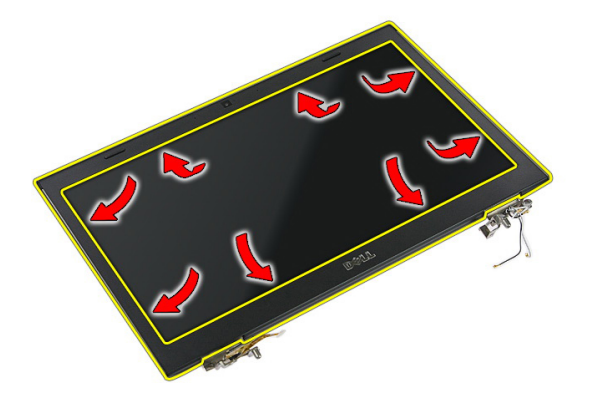

10. 抬起並卸下顯示器前蓋。

<span id="page-73-0"></span>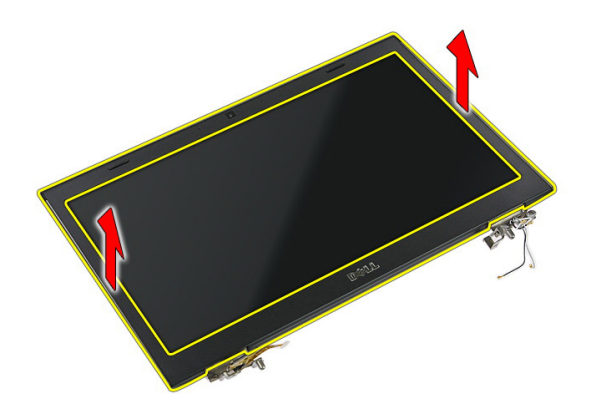

### 安裝顯示器前蓋

- 1. 將顯示器前蓋置於電腦上。
- 2. 從底緣開始,將顯示器前蓋向下壓以接合彈片。
- 3. 安裝[顯示器組件](#page-70-0)。
- 4. 安裝 [WLAN](#page-37-0)  $\pm$ 。
- 5. 安裝*[手掌墊](#page-43-0)*。
- 6. 安裝*[鍵盤](#page-34-0)*。
- 7. 安裝 [WWAN](#page-31-0)  $\neq$ 。
- 8. 安裝*[蓋板](#page-17-0)*。
- 9. 安裝[電池](#page-11-0)。
- 10. 按照[拆裝電腦內部元件之後](#page-8-0)中的程序進行操作。

25

<span id="page-74-0"></span>攝影機

### 卸下攝影機

- 1. 按照*[拆裝電腦內部元件之前](#page-6-0)*中的程序進行操作。
- 2. 卸下[電池](#page-10-0)。
- 3. 卸下*[蓋板](#page-16-0)*。
- 4. 卸下  $WWAN \neq$ 。
- 5. 卸下*[鍵盤](#page-32-0)*。
- 6. 卸下*[手掌墊](#page-38-0)*。
- 7. 卸下  $WLAN \neq$  $WLAN \neq$ 。
- 8. 卸下[顯示器組件](#page-68-0)。
- 9. 卸下[顯示器前蓋](#page-72-0)。
- 10. 拔下攝影機纜線。

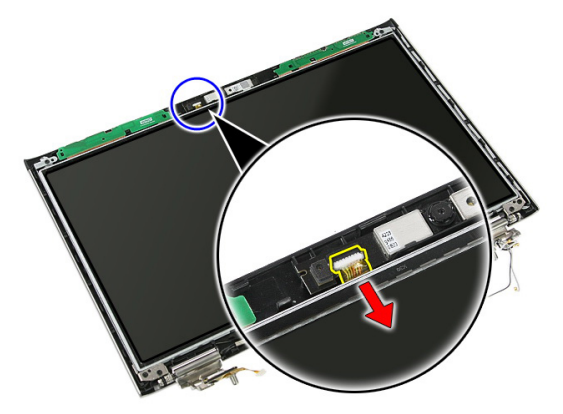

11. 撕下用來固定攝影機的膠帶。

<span id="page-75-0"></span>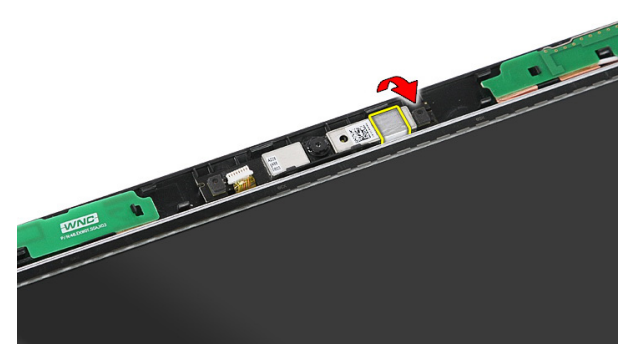

12. 撬起閂鎖,然後將顯示器抬起取出。

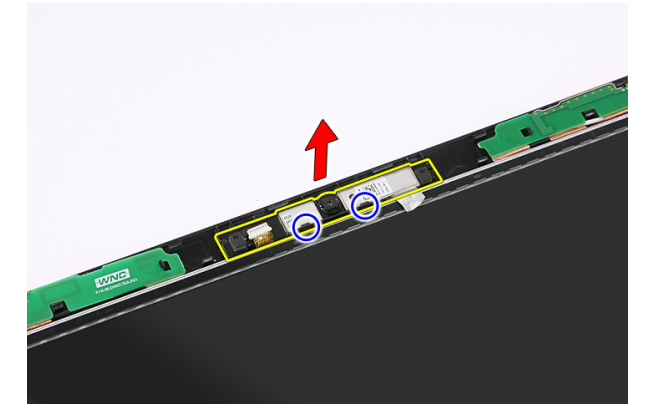

安裝攝影機

1. 將攝影機置於顯示板插槽。

- 2. 貼上膠帶以固定攝影機。
- 3. 安裝[顯示器前蓋](#page-73-0)。
- 4. 安裝[顯示器組件](#page-70-0)。
- 5. 安裝 [WLAN](#page-37-0)  $\neq$ 。
- 6. 安裝*[手掌墊](#page-43-0)*。
- 7. 安裝*[鍵盤](#page-34-0)*。
- 8. 安裝 [WWAN](#page-31-0)  $\neq$ 。
- 9. 安裝*[蓋板](#page-17-0)*。
- 10. 安裝[電池](#page-11-0)。

11. 按照*[拆裝電腦內部元件之後](#page-8-0)*中的程序進行操作。

# 26

## 顯示器托架和鉸接

### 卸下顯示器托架、鉸接和面板

- 1. 按照*[拆裝電腦內部元件之前](#page-6-0)*中的程序進行操作。
- 2. 卸下[電池](#page-10-0)。
- 3. 卸下[記憶卡](#page-12-0)。
- 4. 卸下*蓄板*。
- 5. 卸下  $WLAN \neq$  $WLAN \neq$ 。
- 6. 卸下[硬碟機](#page-22-0)。
- 7. 卸下*[鍵盤](#page-32-0)*。
- 8. 卸下  $WWAN \neq$ 。
- 9. 卸下*手堂墊*。
- 10. 卸下*[顯示器組件](#page-68-0)*。
- 11. 卸下[顯示器前蓋](#page-72-0)。
- 12. 卸下[顯示器攝影機](#page-74-0)。
- 13. 將天線纜線從右側鉸接卸下。

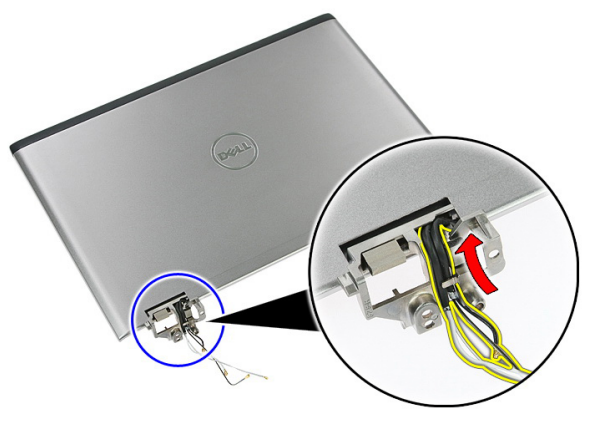

14. 卸下用來將顯示器托架和鉸接固定至顯示器組件的螺絲。

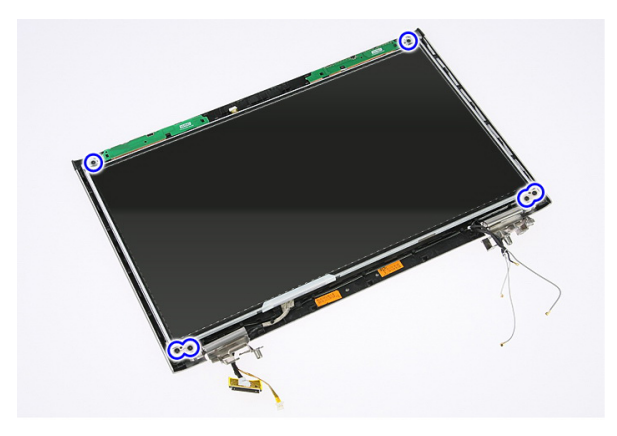

15. 將顯示板連同托架和鉸接一併抬起卸下。

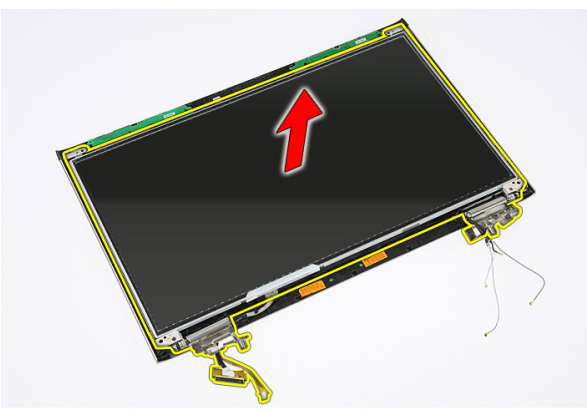

16. 將纜線從左側鉸接鬆開。

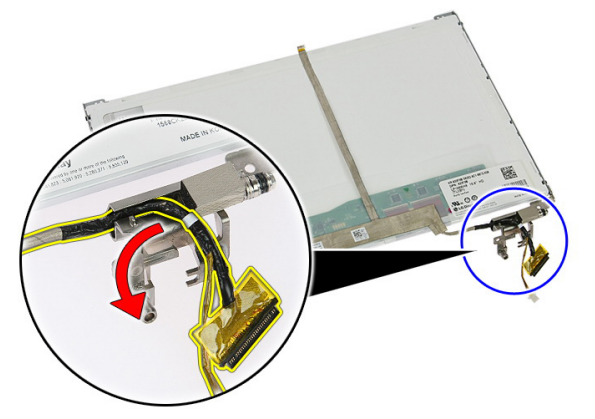

17. 撕開用來將顯示器纜線固定至顯示板的膠帶。

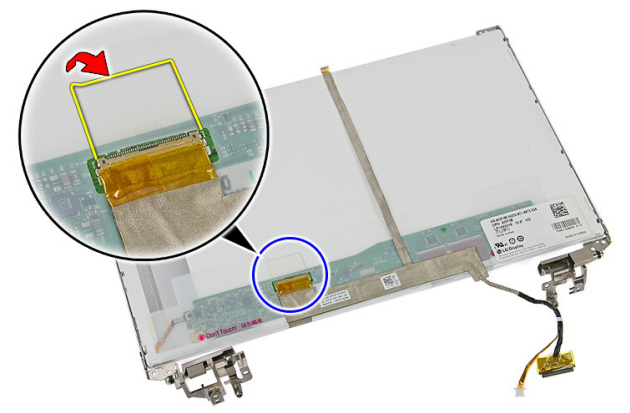

18. 從顯示板拔下顯示器纜線。

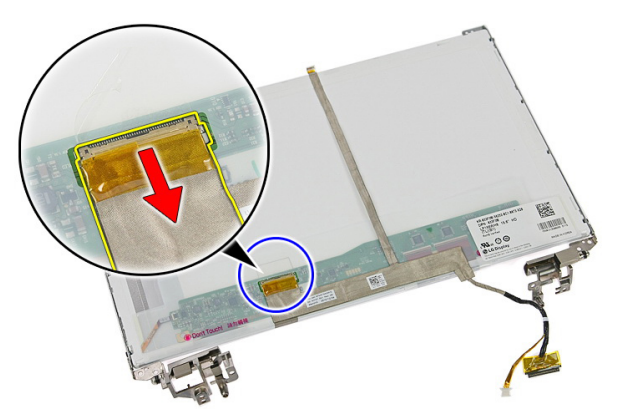

19. 撕下膠帶並取下顯示器纜線。

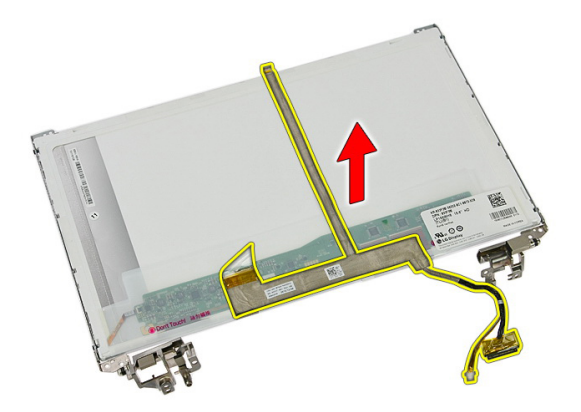

20. 卸下用來將顯示器托架和鉸接固定至顯示板的螺絲。

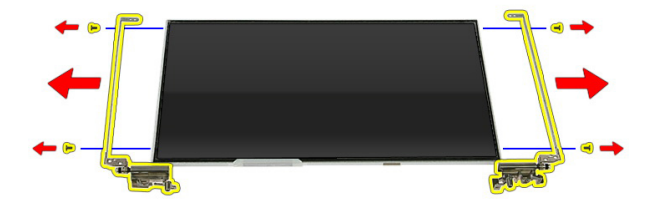

### 安裝顯示器托架、鉸接和面板

- 1. 鎖緊螺絲,將顯示器托架和鉸接固定至顯示板。
- 2. 將顯示器纜線貼至顯示板背面
- 3. 穿過左側鉸接固定纜線。
- 4. 鎖緊螺絲,將顯示器托架和鉸接固定至顯示器組件。
- 5. 將天線纜線固定至右側鉸接。
- 6. 安裝[顯示器攝影機](#page-75-0)。
- 7. 安裝[顯示器前蓋](#page-73-0)。
- 8. 安裝[顯示器組件](#page-70-0)。
- 9. 安裝*手堂墊*。
- 10. 安裝  $WWAN \neq$  $WWAN \neq$ 。
- 11. 安裝*[鍵盤](#page-34-0)*。
- 12. 安裝*[硬碟機](#page-23-0)*。
- 13. 安裝 [WLAN](#page-37-0) 卡。
- 14. 安裝[蓋板](#page-17-0)。
- 15. 安裝[記憶卡](#page-13-0)。
- 16. 安裝[電池](#page-11-0)。
- 17. 按照*[拆裝電腦內部元件之後](#page-8-0)*中的程序進行操作。

27

## <span id="page-84-0"></span>主機板

### 卸下主機板

- 1. 按照*[拆裝電腦內部元件之前](#page-6-0)*中的程序進行操作
- 2. 卸下[電池](#page-10-0)。
- 3. 卸下[記憶卡](#page-12-0)。
- 4. 卸下 [ExpressCard](#page-24-0)。
- 5. 卸下*蓄板*。
- 6. 卸下[記憶體模組](#page-18-0)。
- 7. 卸下[光碟機](#page-20-0)。
- 8. 卸下*[硬碟機](#page-22-0)*。
- 9. 卸下  $WWAN \neq$ 。
- 10. 卸下*[鍵盤](#page-32-0)*。
- 11. 卸下*[手掌墊](#page-38-0)*。
- 12. 卸下  $WLAN \neq$  $WLAN \neq$ 。
- 13. 卸下*[鎖定開關](#page-48-0)*。
- 14. 卸下 [ExpressCard](#page-26-0) 板。
- 15. 卸下[顯示器組件](#page-68-0)。
- 16. 拔下喇叭纜線。

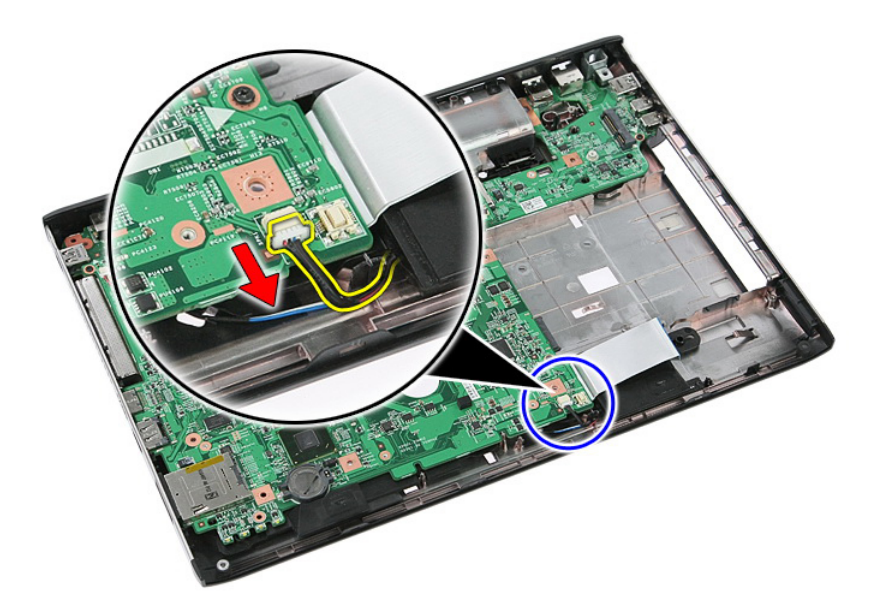

17. 卸下將主機板固定到機箱的螺絲。

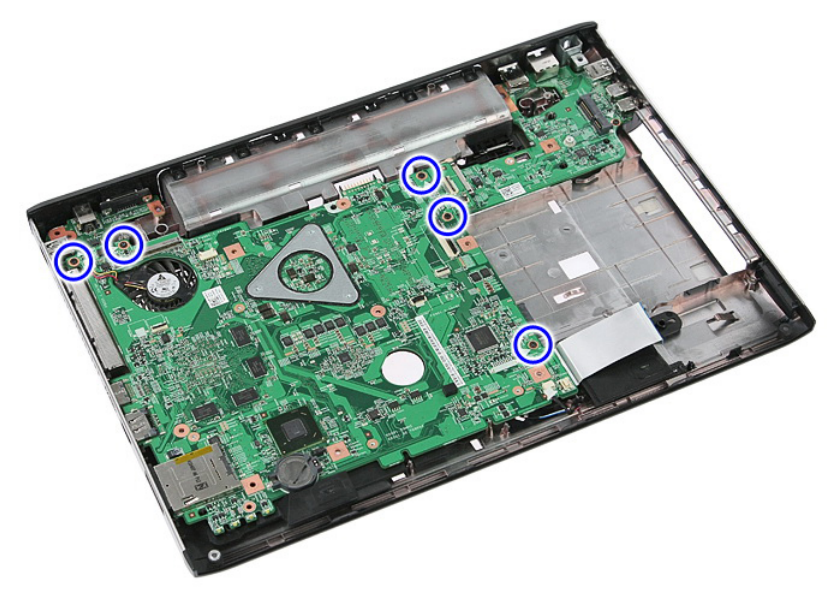

18. 將主機板傾斜抬起取出。

<span id="page-86-0"></span>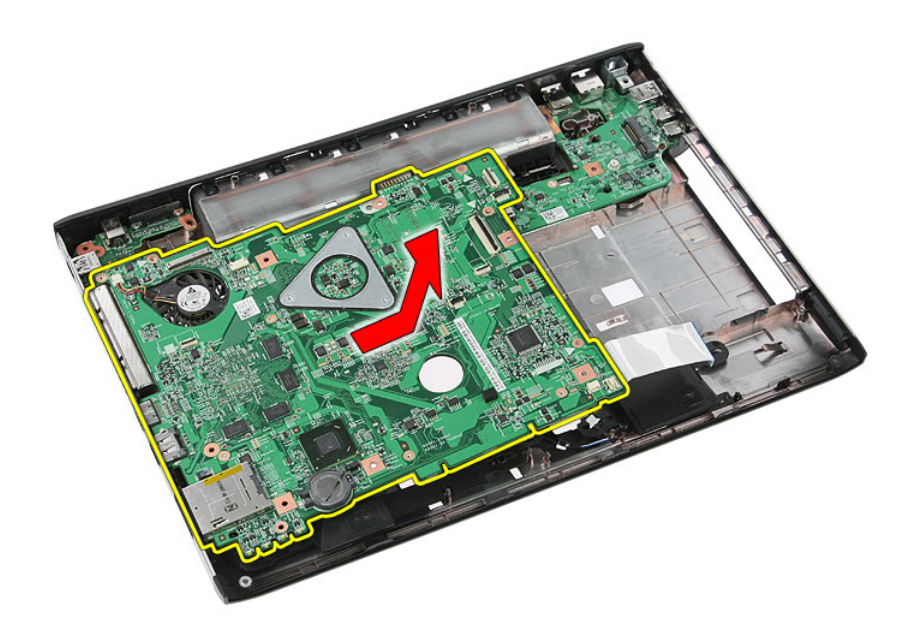

### 安裝主機板

- 1. 將主機板對齊機箱後側的連接埠連接器,並將主機板置於電腦中。
- 2. 鎖緊螺絲,將主機板固定在定位。
- 3. 安裝喇叭纜線。
- 4. 安裝[顯示器組件](#page-70-0)。
- 5. 安裝 [ExpressCard](#page-28-0) 板。
- 6. 安裝*[鎖定開關](#page-48-0)*。
- 7. 安裝 [WLAN](#page-37-0)  $\neq$ 。
- 8. 安裝*[手掌墊](#page-43-0)*。
- 9. 安裝*[鍵盤](#page-34-0)*。
- 10. 安裝  $WWAN \neq$  $WWAN \neq$ 。
- 11. 安裝*[硬碟機](#page-23-0)*。
- 12. 安裝*[光碟機](#page-21-0)*。
- 13. 安裝[記憶體模組](#page-19-0)。
- 14. 安裝*[蓋板](#page-17-0)*。
- 15. 安裝[電池](#page-11-0)。
- 16. 按照*[拆裝電腦內部元件之後](#page-8-0)*中的程序進行操作。

## 左側輸入/輸出板

### 卸下左側和右側的輸入/輸出 (I/O) 板

- 1. 按照*[拆裝電腦內部元件之前](#page-6-0)*中的程序進行操作。
- 2. 卸下[電池](#page-10-0)。
- 3. 卸下[記憶卡](#page-12-0)。
- 4. 卸下 [ExpressCard](#page-24-0)。
- 5. 卸下*蓄板*。
- 6. 卸下*記情體構組*。
- 7. 卸下[光碟機](#page-20-0)。
- 8. 卸下*[硬碟機](#page-22-0)*。
- 9. 卸下  $WWAN \neq$ 。
- 10. 卸下*[鍵盤](#page-32-0)*。
- 11. 卸下*[手掌墊](#page-38-0)*。
- 12. 卸下  $WLAN \neq$  $WLAN \neq$ 。
- 13. 卸下[鎖定開關](#page-48-0)。
- 14. 卸下 [ExpressCard](#page-26-0) 板。
- 15. 卸下*[顯示器組件](#page-68-0)*。
- 16. 卸下*[主機板](#page-84-0)*。
- 17. 將左側 I/O 板傾斜抬起取出。

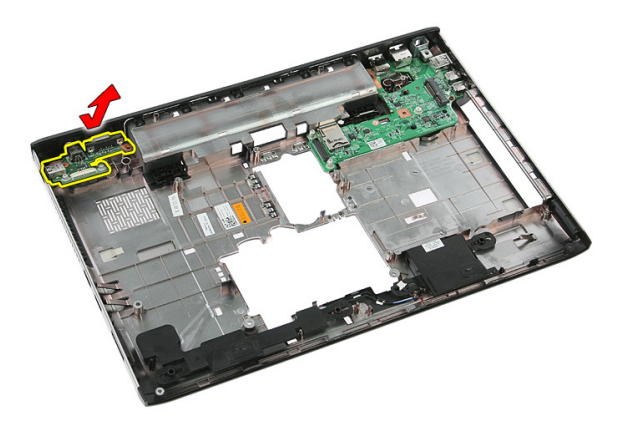

18. 卸下用來固定右側 I/O 板的螺絲。

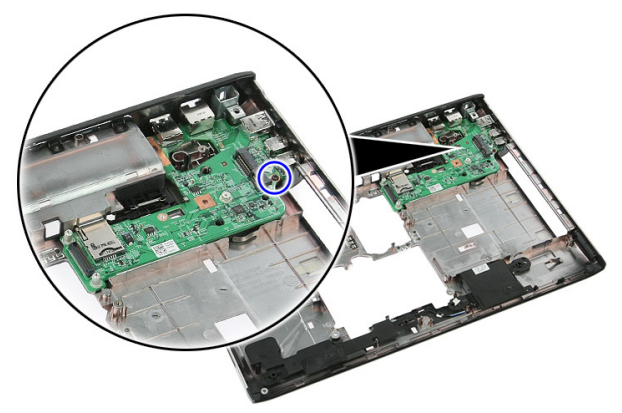

19. 將 I/O 板抬起取出。

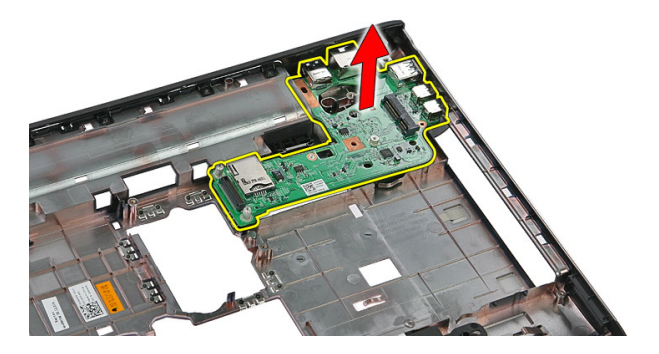

### 安裝左側和右側的輸入/輸出 (I/O) 板

- 1. 安裝左側和右側的 I/O 板。
- 2. 安裝[主機板](#page-86-0)。
- 3. 安裝[顯示器組件](#page-70-0)。
- 4. 安裝 [ExpressCard](#page-28-0) 板。
- 5. 安裝*[鎖定開關](#page-48-0)*。
- 6. 安裝  $W/AN \neq$ 。
- 7. 安裝[手掌墊](#page-43-0)。
- 8. 安裝*[鍵盤](#page-34-0)*。
- 9. 安裝  $WWAN \neq$  $WWAN \neq$ 。
- 10. 安裝*[硬碟機](#page-23-0)*。
- 11. 安裝[光碟機](#page-21-0)。
- 12. 安裝[記憶體模組](#page-19-0)。
- 13. 安裝*[蓋板](#page-17-0)*。
- 14. 安裝 [ExpressCard](#page-25-0)。
- 15. 安裝[記憶卡](#page-13-0)。
- 16. 安裝[電池](#page-11-0)。
- 17. 按照*[拆裝電腦內部元件之後](#page-8-0)*中的程序進行操作。

## 系統設定

### 系統設定概觀

系統設定可讓您:

- 在新增、變更或卸下任何電腦硬體之後,變更系統組態資訊。
- 設定或變更使用者可選的選項,例如使用者密碼。
- 讀取目前記憶體的容量,或者設定已安裝的硬碟機類型。

使用系統設定之前,建議您記下系統設定的螢幕資訊,以備將來參考。

#### 警示: 除非您是相當有經驗的電腦使用者,否則請勿變更此程式的設定。某些 變更可能會導致電腦工作異常。

### 進入系統設定

- 1. 開啟 (或重新啟動) 電腦。
- 2. 當螢幕上出現藍色 DELL 徽標時,您必須等待 F2 提示出現。
- 3. 一旦顯示 F2 提示,請立即按 <F2> 鍵。
- 註: F2 提示表示鍵盤已初始化。此提示會很快出現,因此此您必須等待它顯示, 然後按 <F2> 鍵。如果您在提示前按 <F2> 鍵, 該按鍵動作將無效。
- 4. 如果您未立即按下並已出現作業系統徽標,請繼續等待直到出現 Microsoft Windows 桌面, 然後再關閉電腦重試。

### 系統設定畫面

Menu (選單) — 顯示在系統設定視窗的頂部。此欄位提供存取系統設定選項的選 單。按下 < 向左方向鍵 > 和 < 向右方向鍵> 即可導覽。當反白顯示 Menu (選單) 選項時, Options List (選項清單) 會列出定義安裝在電腦中的硬體的選項。

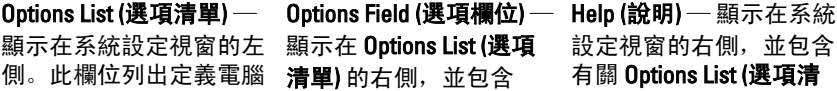

安全保護功能。可使用上 此欄位中,您可以檢視有 和下方向鍵向上和向下捲 關電腦的資訊,並變更目 動清單。當反白顯示某個 前設定。按 <Enter> 鍵可 欄位) 將會顯示選項的目 前設定和可用設定。

組態的功能,包括安裝的 Options List (**選項清單)** 中 **單)** 中所選選項的說明資 硬體之功能、省電功能及 每個選項的相關資訊。在 訊。 選項時, Options Field (選項 變更目前設定。按<ESC> 鍵可返回 <ESC> Options List (選項清單)。

> **么 註: Option Field (選項欄** 位) 所列的全部選項並 非都可變更。

Key Functions (按鍵功能) — 顯示在 Options Field (選項欄位) 下方, 並列出按鍵及其 在現用系統設定欄位中的功能。

使用以下按鍵在系統設定畫面中進行導覽:

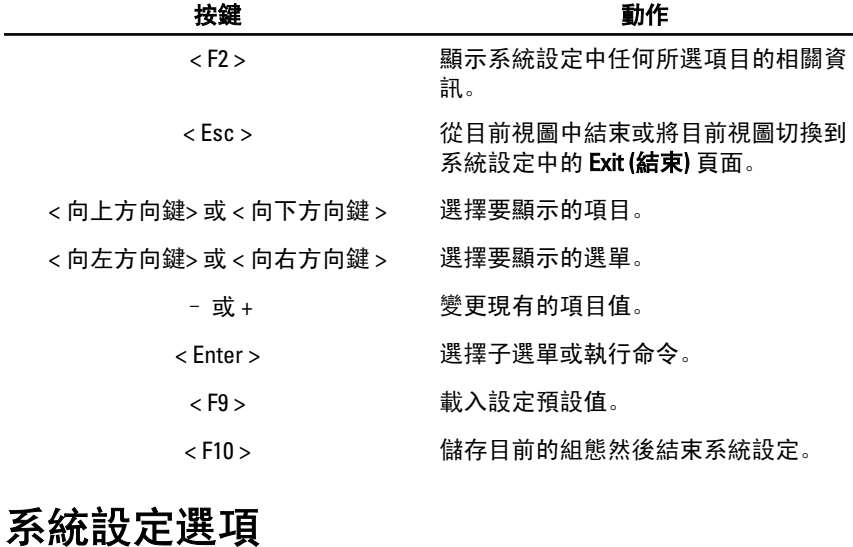

#### Main (主要)

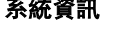

 $\mathbf{K}$ 統資訊 アンチング・システム のうりょう 顕示電腦型號。 System Date (系統日期) The Team of 重設電腦內部日曆的日期。 System Time (系統時間) インチンの 重設電腦內部時鐘的時間。

BIOS Version (BIOS 版本) 顯示 BIOS 版本。 Product Name (產品名稱) インストリック のころの のうみん のうしょう のうしょう Service Tag (服務標籤) **Service Tag (服務標籤)** わたりにはなります - のりの服務標籤。 Asset Tag (資產標籤) The Managian of The Magic Managian Magic Managian Magic Managian Magic Managian Magic Managia

#### Processor Information (處理器資訊)

CPU Type (CPU 類型) **SPU Type (CPU 類型)** みちょう みちょう ハンス のうちょう みちょう みちょう みちょう みちょう みちょう はんしょう CPU Speed (CPU 速度) 顯示處理器的速度。 CPU ID **No. 2010 10 12:00 12:00 12:00 12:00 12:00 12:00 12:00 12:00 12:00 12:00 12:00 12:00 12:00 12:00 12:00 12:00 12:00 12:00 12:00 12:00 12:00 12:00 12:00 12:00 12:00 12:00 12:00 12:00 12:00 12:00 12:00 12:00 12:00 12:** Memory Information (記憶體資訊)

System Memory (系統記憶體) 看到 顯示電腦上內建的記憶體。 Memory Speed (記憶體速度) <br>
and manager and many states in the more of the more and many states in the many states in the many states in the m

#### Device Information (裝置資訊)

Fixed HDD (固定 HDD) [6] The Main of All of Main of All of The Main of The Main of The Main of The Mai SATA ODD **ALCONOMIC SATA ODD ALCONOMIC ASSAULTS** on the operation of the set of the set of the set of the set o AC Adapter Type (交流電變壓器類型) 顯示交流電變壓器的類型。

L1 Cache Size (L1 快取記憶體大小) の 顯示處理器 L1 快取記憶體大小。 L2 Cache Size (L2 快取記憶體大小) 顯示處理器 L2 快取記憶體大小。 L3 Cache Size (L3 快取記憶體大小) の 顯示處理器 L3 快取記憶體大小。

Extended Memory (延伸記憶體) 看天安裝在電腦上的記憶體。

eSATA Device (eSATA 裝置) 顯示有關已安裝 eSATA 裝置的資訊。

#### Advanced (進階)

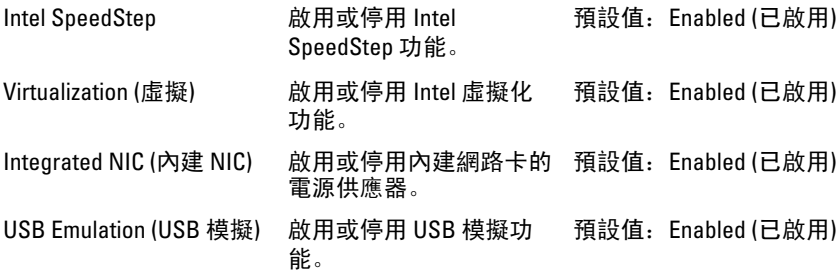

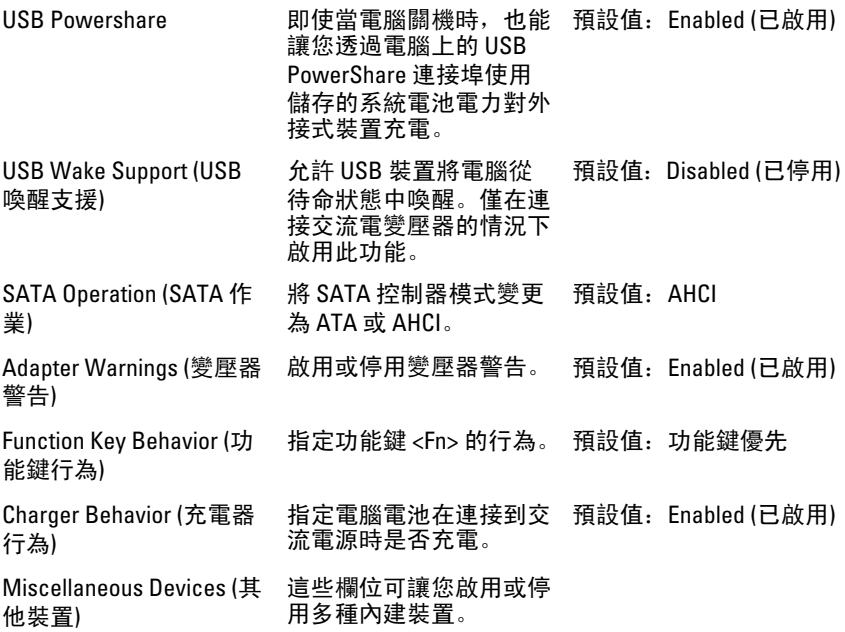

### Security (安全保護)

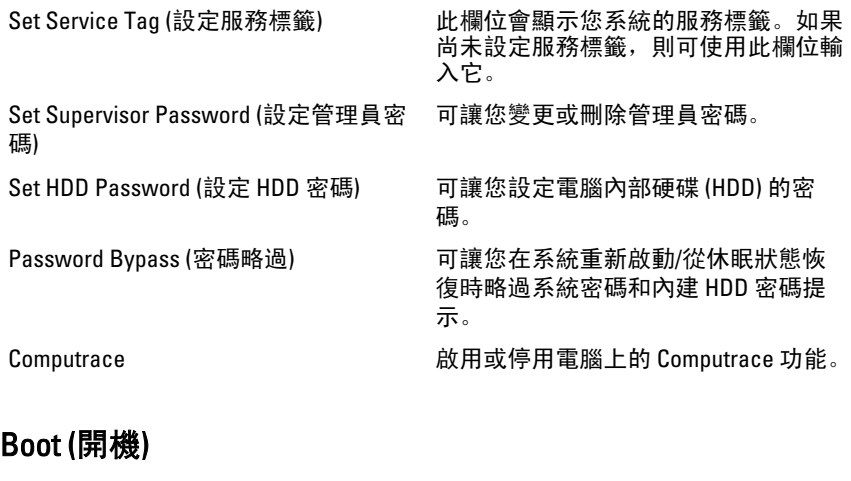

Boot Priority Order (啟動優先順序) 指定電腦在開機時透過不同裝置啟動的

順序。

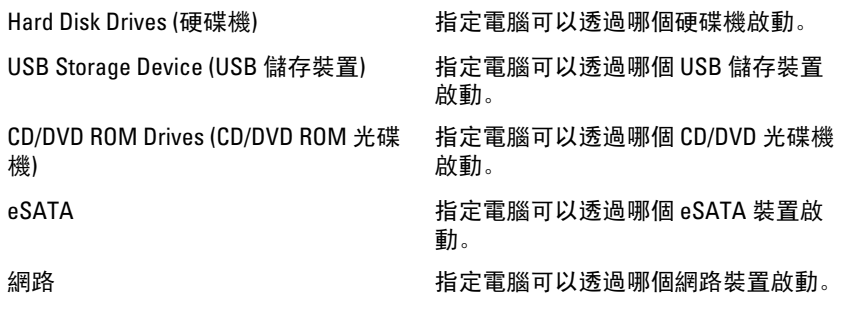

#### Exit (結束)

此部分可讓您在結束系統設定之前,儲存、放棄和載入預設設定。

30

## 診斷

### 裝置狀態指示燈

- $\binom{1}{2}$ 在電腦開啟時亮起,在電腦處於電源管理模式時閃爍。
- $\Theta$ 在電腦讀取或寫入資料時亮起。
- 卬 持續亮起或閃爍以指示電池電量狀態。
- $\mathbf{W}^{\mathbf{0}}$ 在啟用無線網路時亮起。

### 電池狀態指示燈

如果電腦已連接至電源插座,電池指示燈可能會呈現以下幾種狀態:

- 交替閃爍琥珀色和白色指示燈 筆記型電腦已連接未經驗證或不支援的非 Dell 交流電變壓器。
- 交替閃爍琥珀色和持續亮起白色指示燈 在連接交流電變壓器下,電池發生暫 時性故障。
- 持續閃爍琥珀色指示燈 在連接交流電變壓器下,電池發生嚴重故障。
- 指示燈熄滅— 在連接交流電變壓器下,電池已充飽電力。
- 白色指示燈亮起 在連接交流電變壓器下,電池正在充電。

### 診斷嗶聲代碼

下表列出當電腦無法完成開機自我測試時,可能發出的嗶聲代碼。

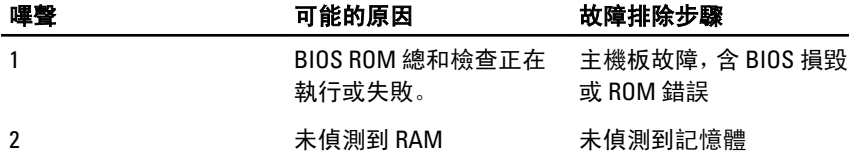

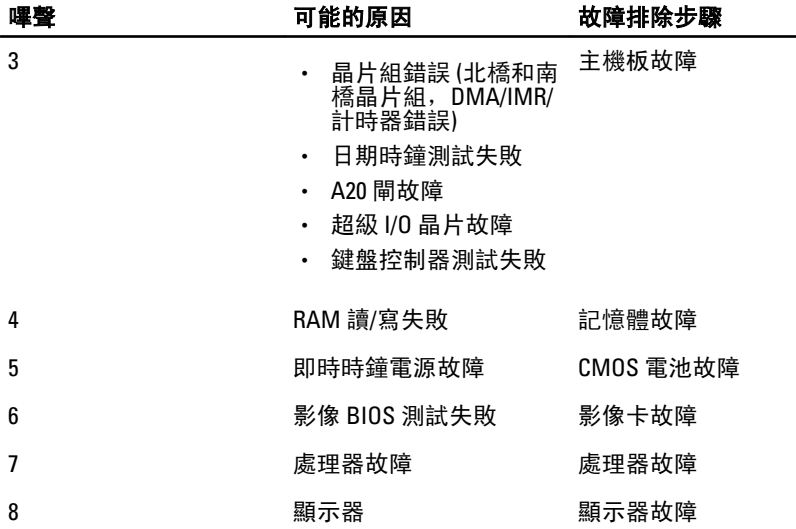

## 規格

名 註: 提供的項目可能會因國家/地區而異。以下僅列出依法需隨附於電腦的零 件規格。若要獲得更多有關電腦組態的資訊,請按一下**開始 → 說明及支援**, 然後選擇選項以檢視有關電腦的資訊。

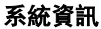

晶片組:

Vostro 3350/ 3450/ 3550/ 3750 Intel HM67

處理器:

Vostro 3350/ 3450/ 3550/ 3750 • Intel Core i3 / i5 系列

Vostro 3555 AMD A70M

- 
- Intel Core i7 (四核心僅限於 Vostro 3750)

- 
- Vostro 3555 AMD Dual Core
	- AMD Quad Core

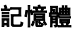

- 最小記憶體 2 GB
- 最大記憶體 8 GB
- 記憶體連接器 スポックス あんしゃ あんこう あいしょう あいりょう あいじょう

記憶體容量 1 GB、2 GB 和 4 GB

記憶體類型 DDR3 SDRAM (1333 MHz)

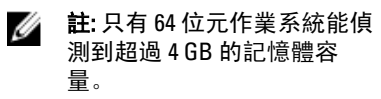

#### 影像

影像類型 しんしゃ しんしゃ ゆうしょう 内建於主機板上

#### 影像

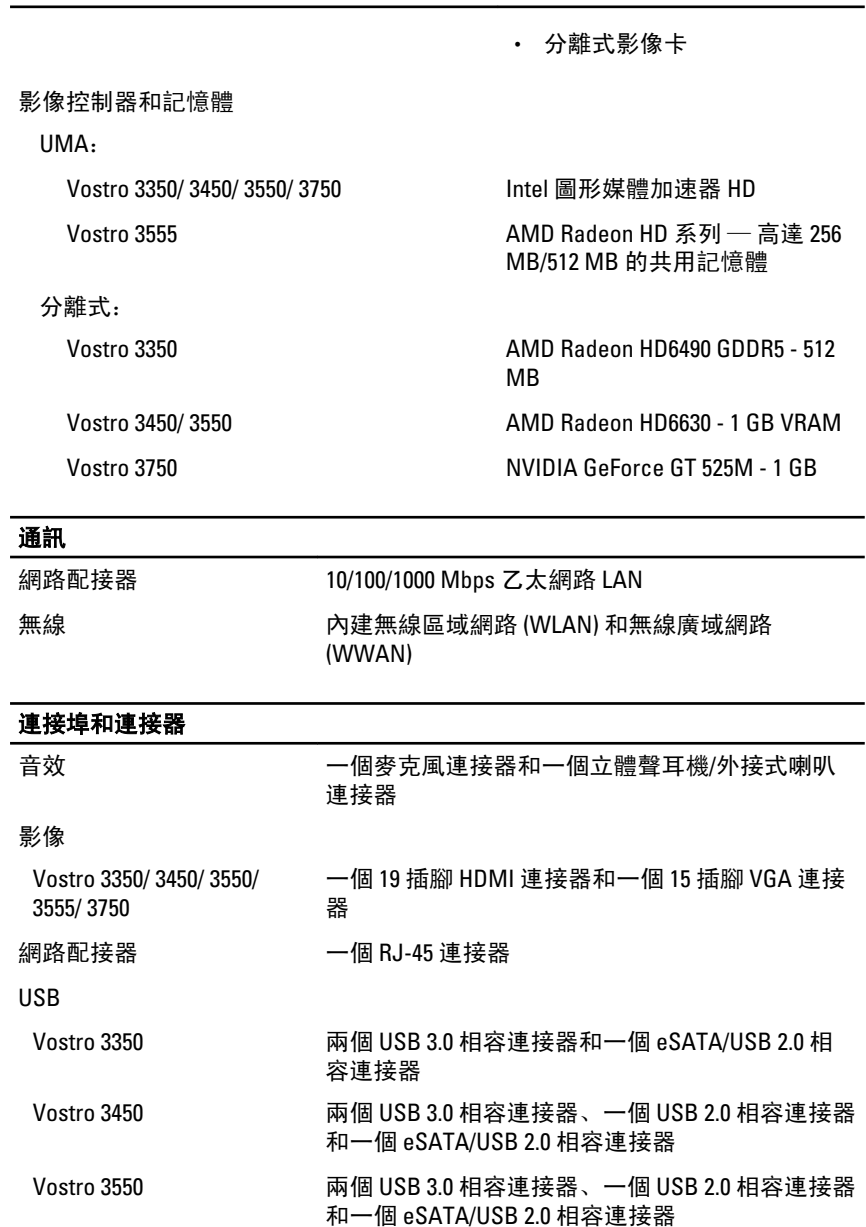

#### 連接埠和連接器

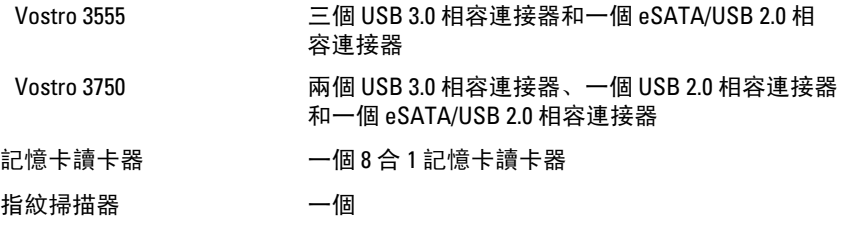

#### 鍵盤

#### 按鍵數

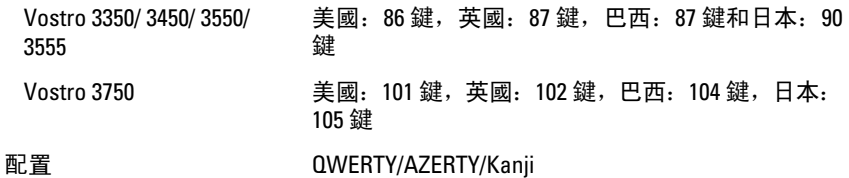

#### 觸控墊

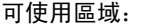

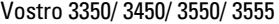

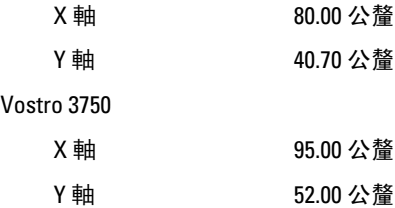

#### 顯示器

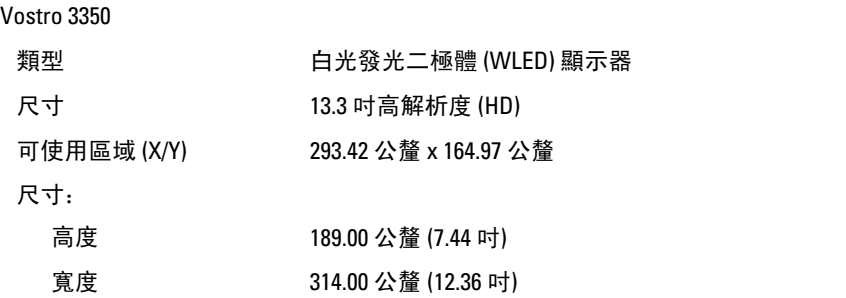

#### 顯示器

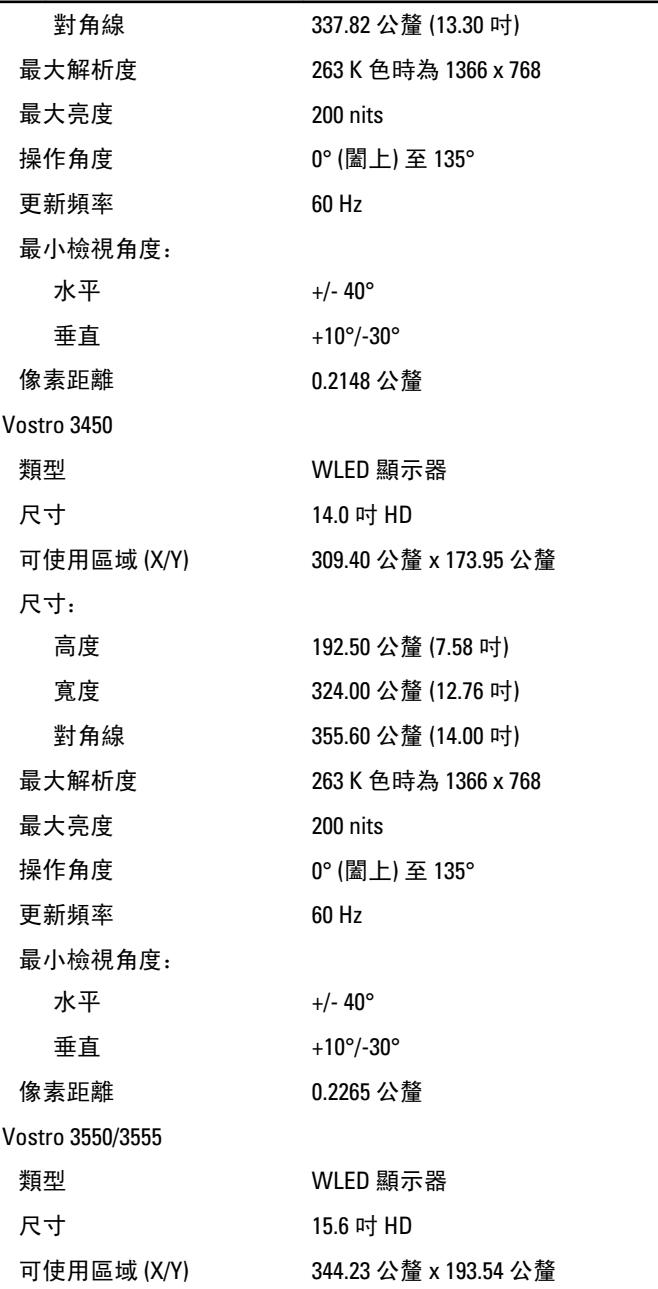

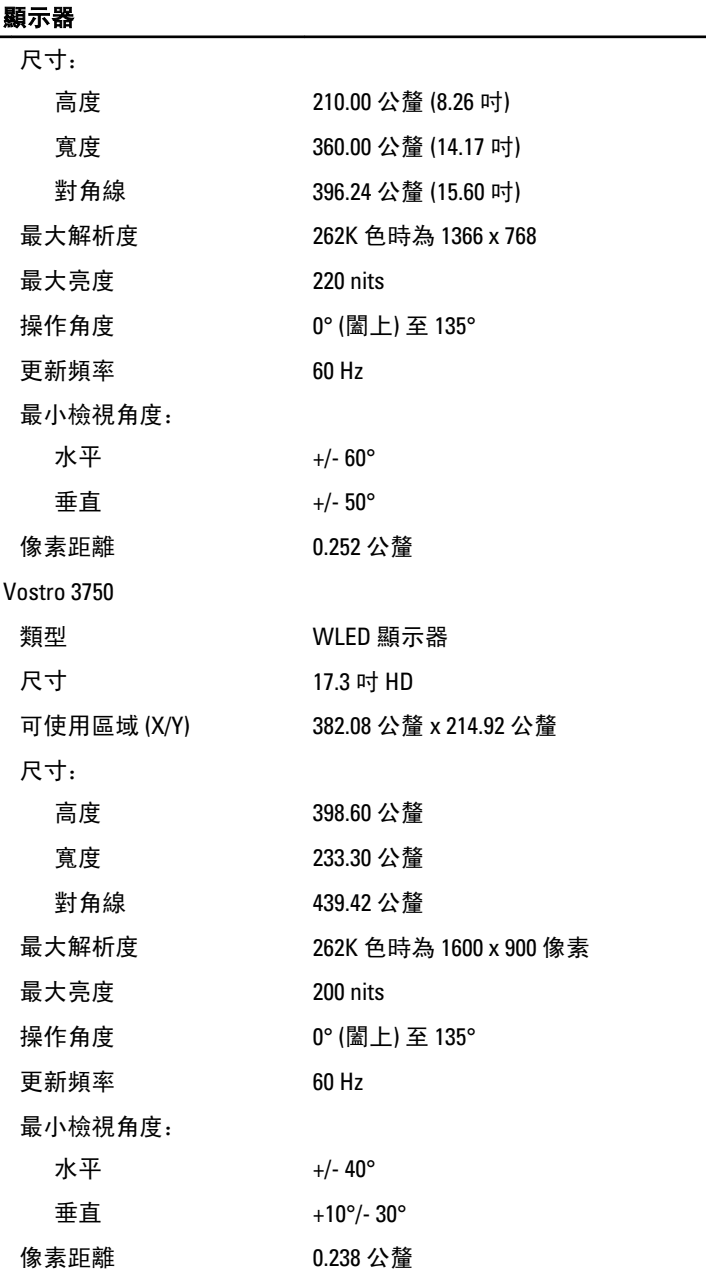

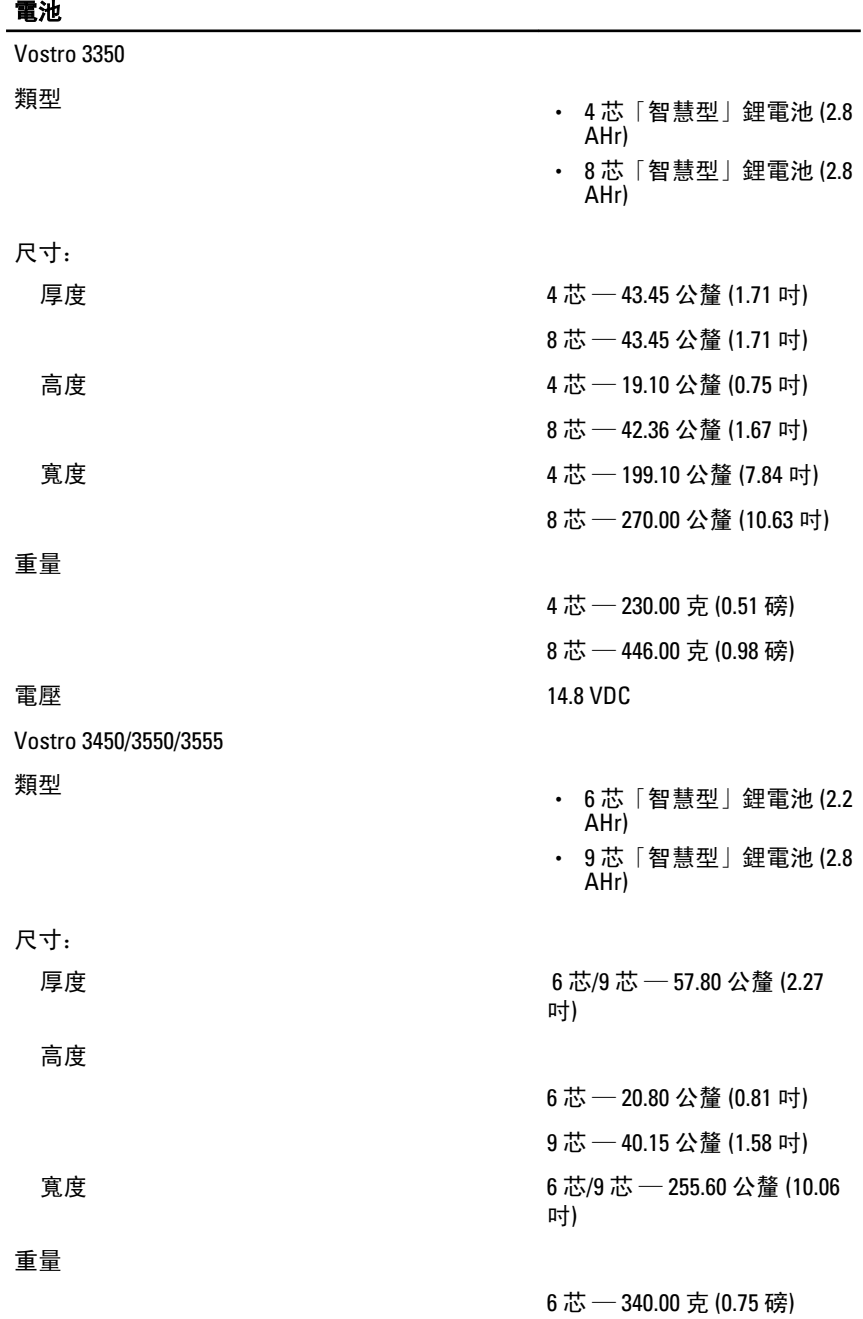

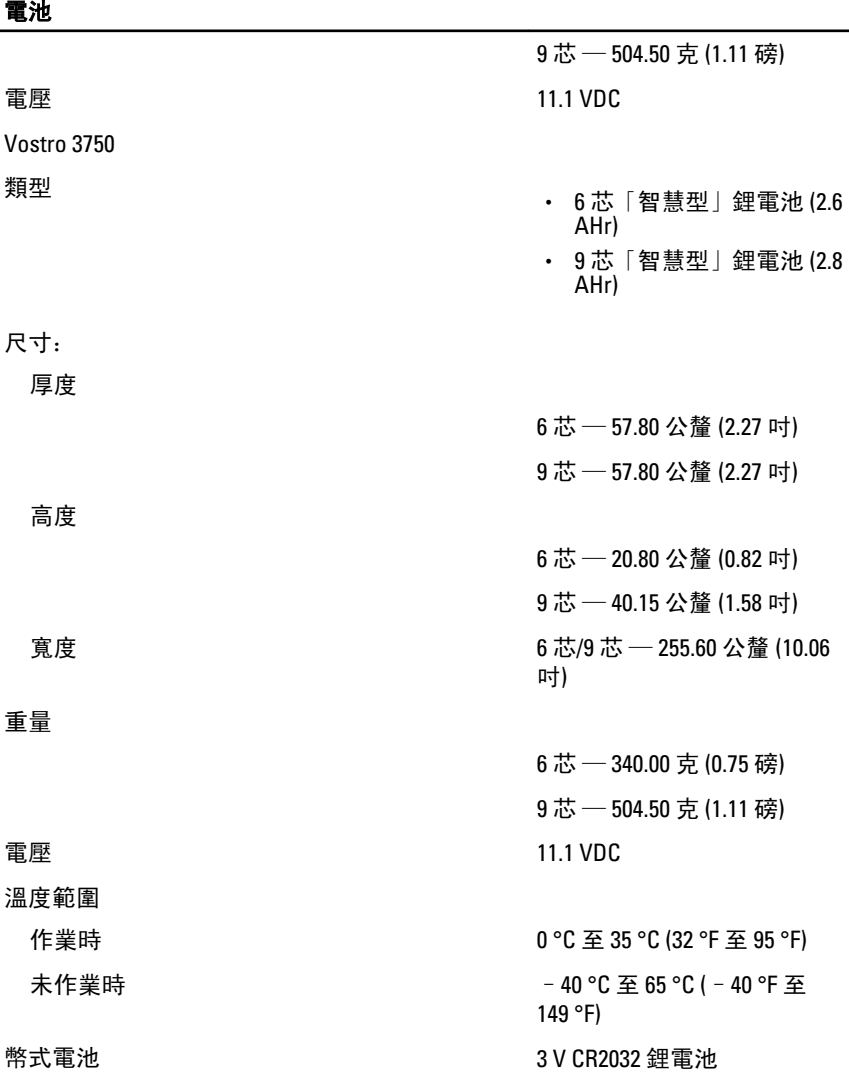

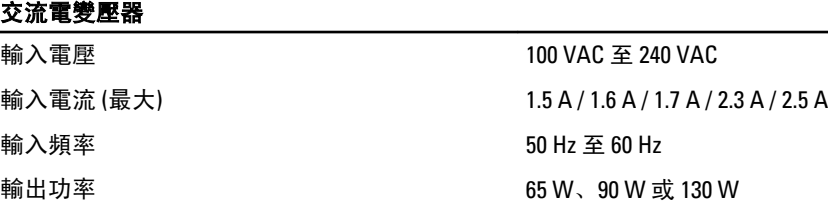

#### 交流電變壓器

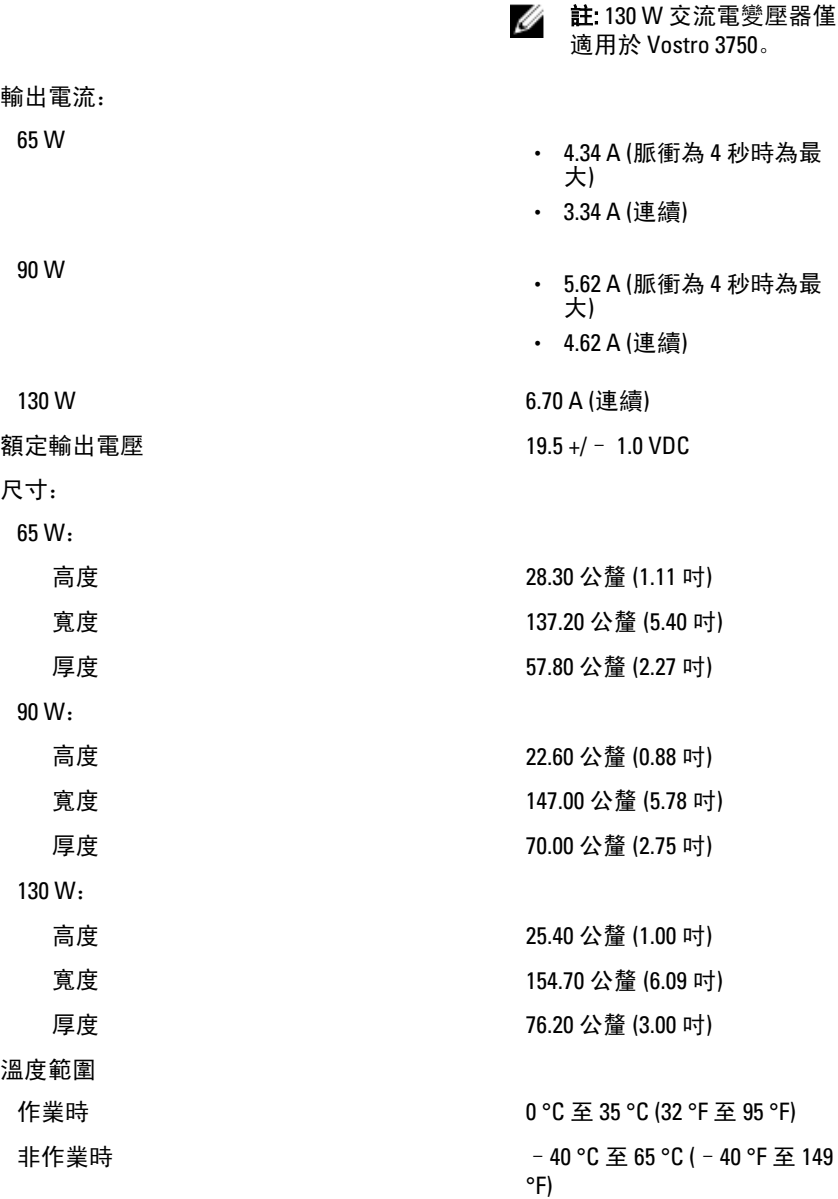
## 實機尺寸

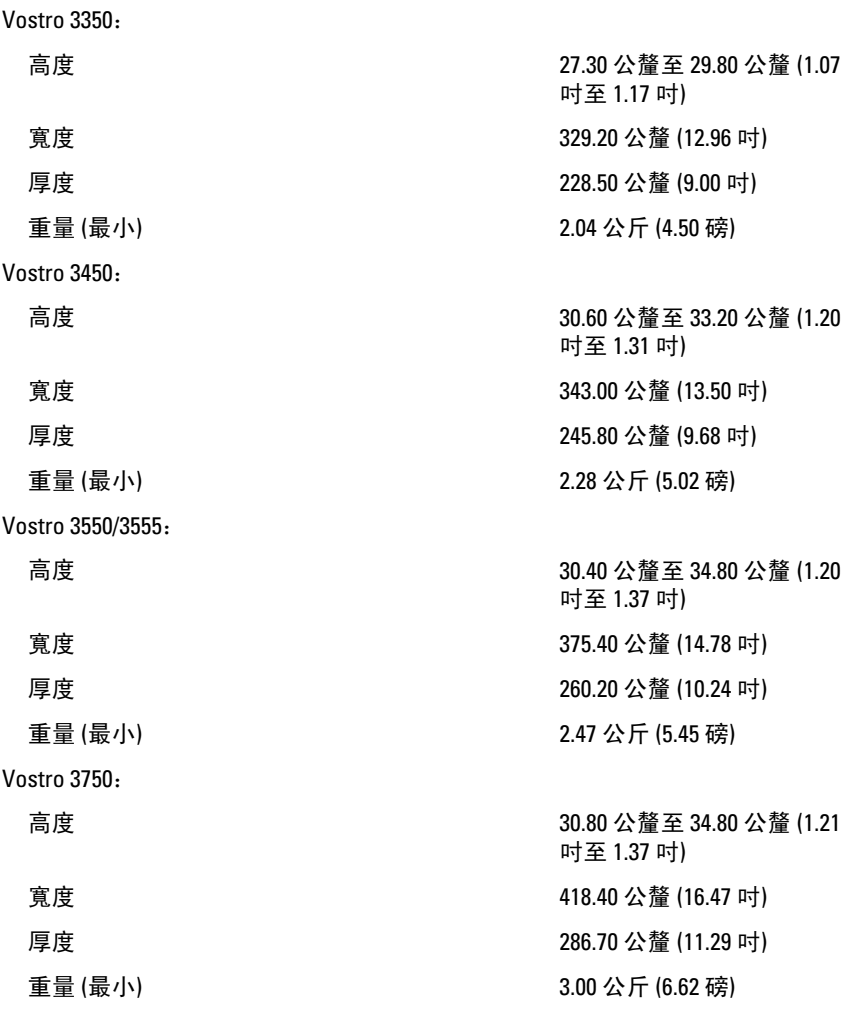

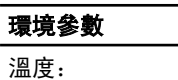

作業時 10 °C 至 35 °C (50 °F 至 95 °F) 存放時 -40 °C 至 65 °C (-40 °F 至 149 °F)

相對濕度 (最大):

## 環境參數

作業時 10 % 至 90 % (非冷凝) 存放時 5 % 至 95 % (非冷凝) 空氣中懸浮污染物級別 **G1 或更低 (按照 ISA-**S71.04-1985 的定義)

## 與 Dell 公司聯絡

## 與 Dell 公司聯絡

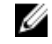

■ 註: 如果無法連線網際網路, 則可以在購買發票、包裝單、帳單或 Dell 產品目 錄中找到聯絡資訊。

Dell 提供多項線上和電話支援與服務選擇。服務的提供因國家/地區和產品而異,某 些服務可能在您所在地區並不提供。若因銷售、技術支援或客戶服務問題要與 Dell 聯絡:

- 1. 上網到 support.dell.com。
- 2. 選擇您的支援類別。
- 3. 如果您不是美國地區的客戶,請在網頁最下方選擇國家/地區代碼,或選擇 All (全部) 查看更多選擇。
- 4. 根據您的需求選擇適當的服務或支援連結。